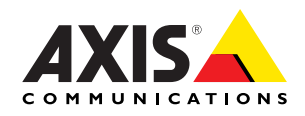

# AXIS 241Q/S/QA/SA Video Servers

Installation Guide

# **Video Server Installation Guide**

This installation guide provides instructions for installing the AXIS 241Q/S/QA/SA Video Server on your network. For all other aspects of using the product, please see the AXIS 241Q/ S/QA/SA User's Manual, available on the CD included in this package, or from www.axis.com

### **Installation steps**

Follow these steps to install the Video Server on your local network (LAN):

- 1. Check the package contents against the list below.
- 2. Connect the Video Server. See [page 5.](#page-4-0)
- 3. Set an IP address. See [page 6](#page-5-0) for information on the available methods.
- 4. Set the password. See [page 10](#page-9-0).

### **Package contents**

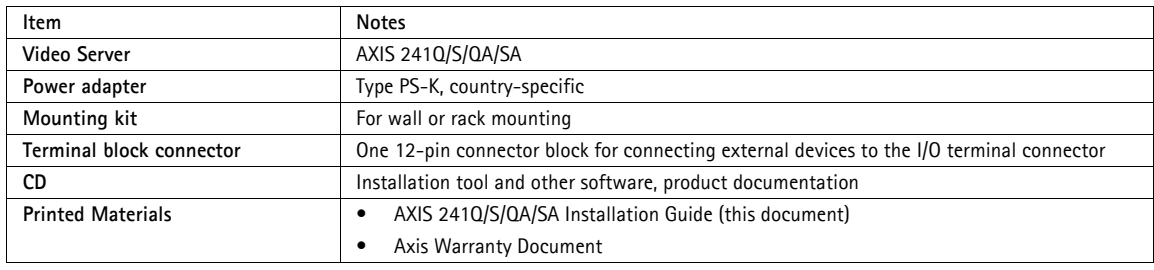

#### **Mounting**

The Video Server is supplied with a mounting kit for wall or rack mounting. The mounting brackets can be positioned for mounting the video server on a vertical surface or in a rack (4U). Follow the instructions below to attach the brackets to the video server:

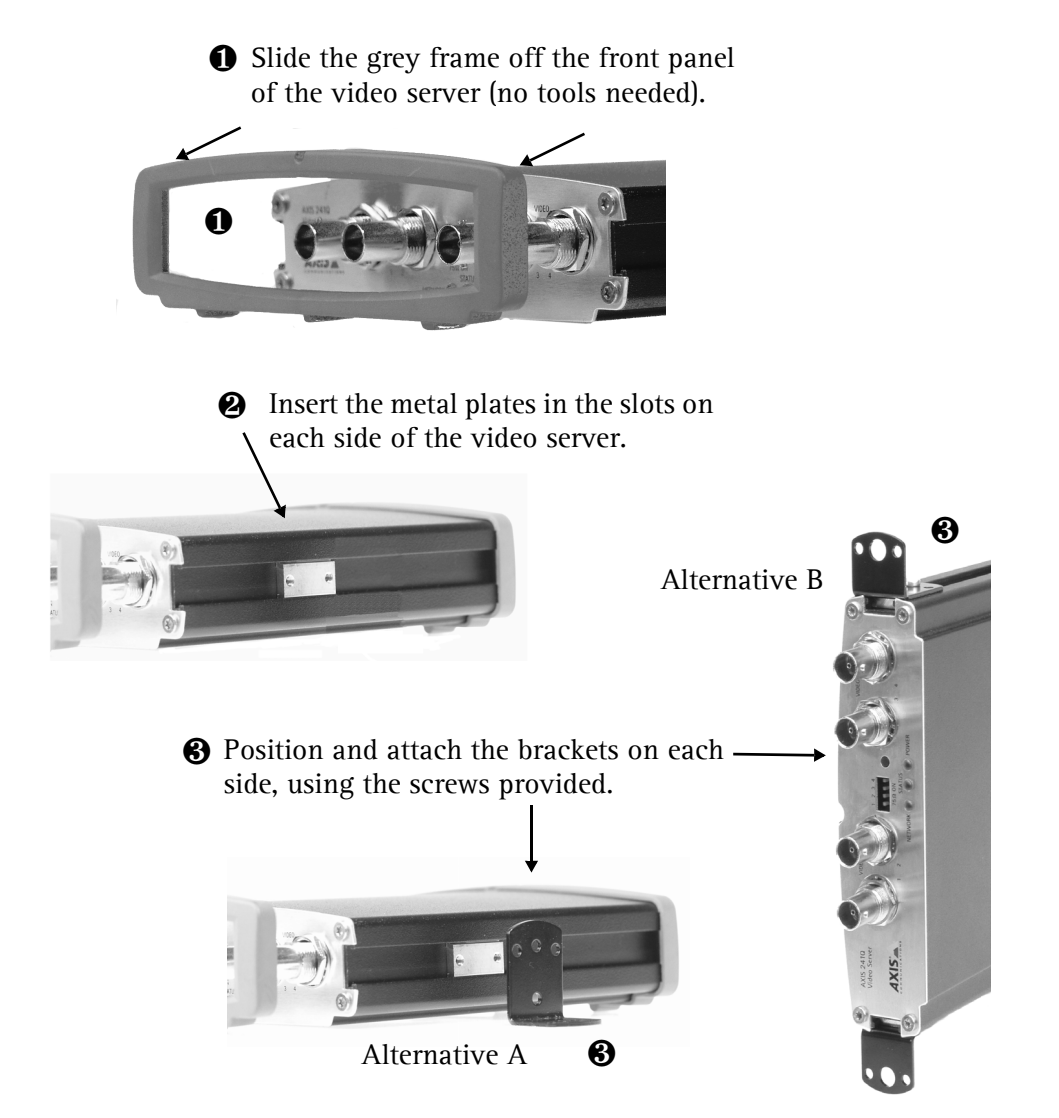

<span id="page-4-1"></span>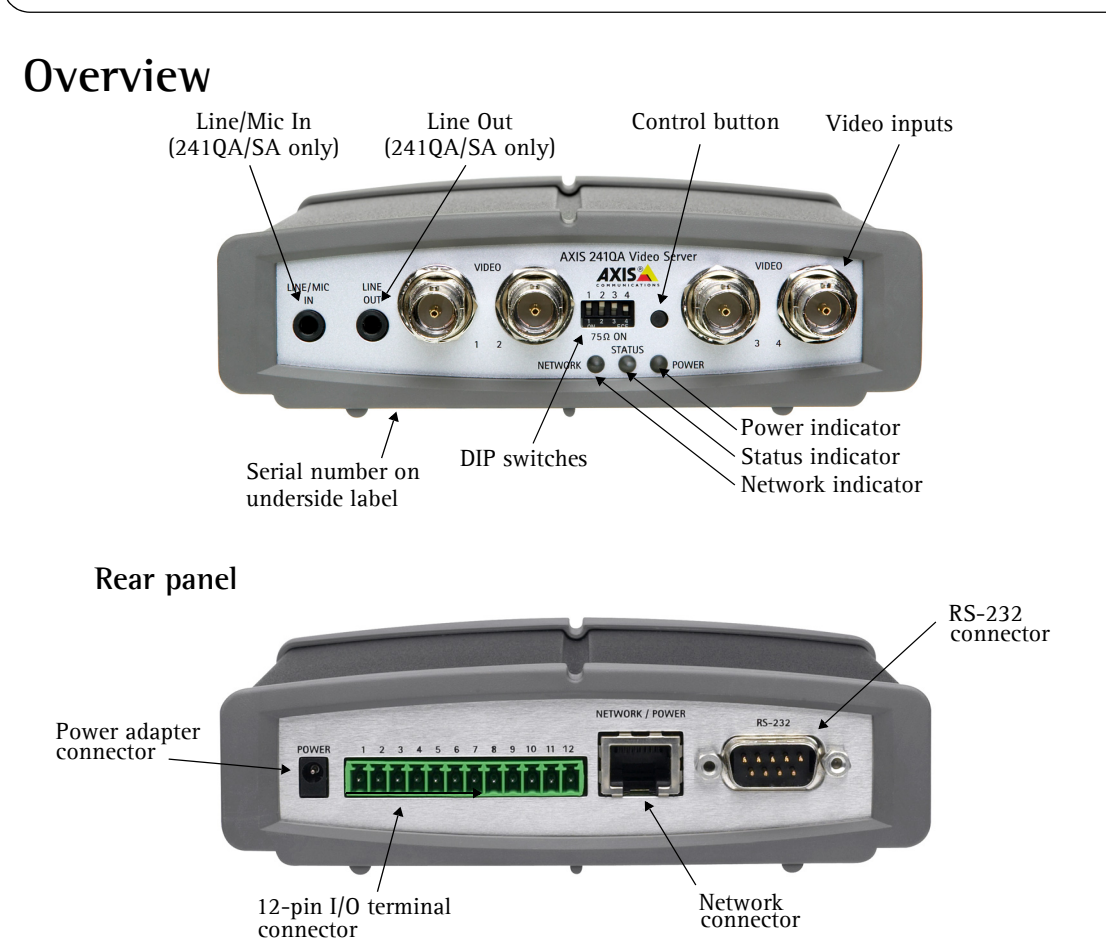

### <span id="page-4-0"></span>**Connections**

- 1. Connect the Video Server to your network using a standard network cable.
- 2. Connect the video output of your camera(s) to the Video Server, using a standard 75 Ohm coaxial video cable with BNC connectors.

**Note:** Use an RCA-to-BNC adapter if your camera has a standard phono-type (RCA) connector.

- 3. Connect power, using the supplied power adapter, or the terminal connector on the rear panel (see the User's Manual for more information).
- 4. An active speaker and a microphone can be connected to the AXIS 241SA/QA to provide two-way audio.

### <span id="page-5-0"></span>**Setting the IP address**

The Video Server is designed for use on an Ethernet network and must be assigned an IP address to make it accessible.

### **AXIS IP Utility**

AXIS IP Utility is the recommended method for setting an IP address in Windows. This free application can be used on networks with or without a DHCP server. See [page 7](#page-6-0) for more information.

### **All installation methods**

This table shows all of the available methods for setting or discovering the IP address. Select a method from the left-hand column and check the requirements for it to the right.

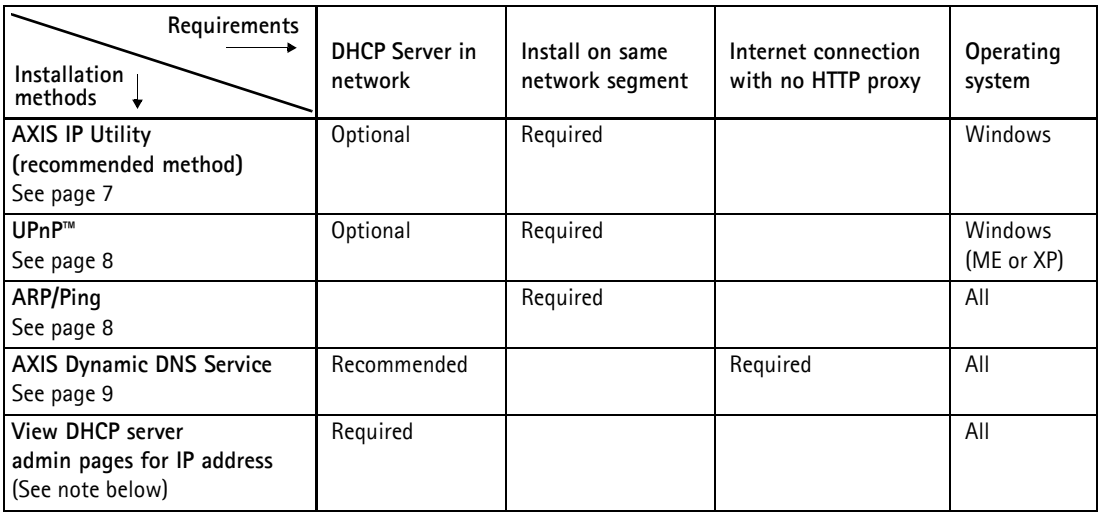

**Notes:** • UPnP™ and DHCP are both enabled by default.

- The Video Server has the default IP address 192.168.0.90
- To view the admin pages for the DHCP server, please see the server's own documentation. You may need to contact your network administrator.
- If setting the IP address fails, check that there is no firewall blocking the operation.

### <span id="page-6-0"></span>**AXIS IP Utility**

AXIS IP Utility is a free Windows application that discovers and displays Axis devices on your network.

The application can also be used to manually set a static IP address.

Note that you must install the Video Server on the same network segment (physical subnet) as the computer running AXIS IP Utility.

AXIS IP Utility is available on the CD supplied with this product, or it can be downloaded from www.axis.com/techsup

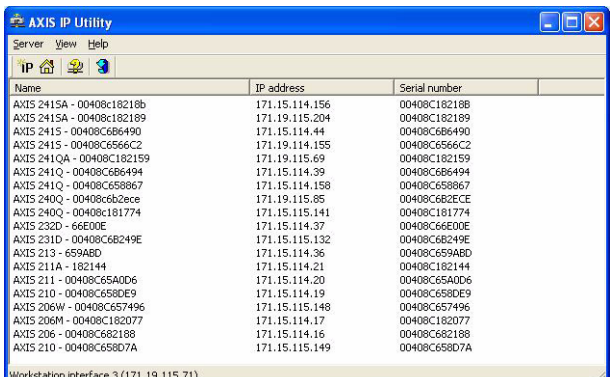

#### **Automatic discovery**

- 1. Check that the Video Server is connected to the network and that power has been applied.
- 2. Start AXIS IP Utility. When the Video Server appears in the window, double-click it to open the camera's home page.
- 3. See [page 10](#page-9-0) for instructions on how to set the password.

#### **Set the IP address manually**

- 1. Acquire an unused IP address on the same network segment your computer is connected to.
- 2. Click the button  $\boxed{\mathcal{L}}$  (Set IP address using serial number) and enter the serial number and IP address for the Video Server.
- 3. Click the **Set IP** button and then restart the Video Server (within 2 minutes).
- 4. Click **View Home Page** to access the Video Server's web pages.
- 5. See [page 10](#page-9-0) for instructions on how to set the password.

#### **Note:**

AXIS IP Utility can be used to change a dynamically set IP address to a static one.

### <span id="page-7-0"></span>**UPnP™**

UPnP™ functionality is enabled by default in the Video Server. If also enabled on your computer (Windows ME or XP), the video server will automatically be detected and a new icon will be added to "My Network Places." Click this icon to access the Video Server.

See also [page 10](#page-9-0) for instructions on how to set the password.

**Note:**

To install the UPnP™ service on your computer, open the Control Panel from the **Start Menu** and select **Add/Remove Programs**. Select **Add/Remove Windows Components** and open the **Networking Services**  section. Click **Details** and then select **UPnP** as the service to add.

```
UPnP™ is a certification mark of the UPnP™ Implementers Corporation.
```
## <span id="page-7-1"></span>**Manual Installation with ARP/Ping**

- 1. Acquire an unused IP address on the same network segment as your computer is connected to.
- 2. Locate the serial number  $(S/N)$  on the underside label (see [page 5\)](#page-4-1).
- 3. Open a Command Prompt on your computer. As appropriate for your operating system, enter the following commands:

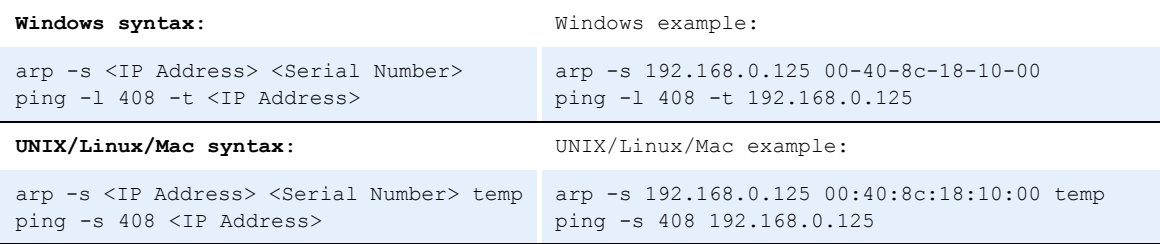

- 4. Check that the network cable is connected. Start/restart the Video Server by disconnecting and reconnecting power, which must be done within 2 minutes of entering the ARP command.
- 5. Close the Command prompt when you see 'Reply from 192.168.0.125: ...' or similar.
- 6. Start your browser, type in http://<IP address> in the Location/Address field and press **Enter** on your keyboard.
- 7. See [page 10](#page-9-0) for instructions on how to set the password.
- **Notes:**  To open a command prompt in Windows: from the Start menu, select Run... and type cmd (or command in Windows 98/ME). Click OK.
	- To use the ARP command on a Mac OS X, use the Terminal utility, which is found under Application > Utilities.

### <span id="page-8-0"></span>**The AXIS Internet Dynamic DNS Service**

The AXIS Internet Dynamic DNS Service is a free service provided by Axis, which allows you to quickly and simply install your Video Server, which then receives a static name (DNS name) and a dynamic IP address. More information about the AXIS Internet Dynamic DNS Service is available at www.axiscam.net

To perform this procedure, your network should have an Internet connection with no HTTP proxy, and IP addresses should preferably be assigned via DHCP.

#### **Follow these instructions:**

- 1. After making the connections for network and power, wait for the Status indicator to show a steady green.
- 2. Press the **Control** button **once**. The Status indicator flashes green while it connects to the AXIS Internet Dynamic DNS Service.
- 3. Wait for the Status indicator to go back to showing a steady green.
- 4. To complete the installation, now visit **www.axiscam.net** from an Internet connected computer. This must be done within 60 minutes of pressing the Control button.
- 5. Follow the on-screen instructions provided by the AXIS Internet Dynamic DNS Service. You will need the product's serial number to complete the installation. See [page 5.](#page-4-1) See also [page 10](#page-9-0) for instructions on how to set the password.

#### **Important!**

Please note that this procedure will send the Video Server's IP address, firmware version, product type, HTTP port and serial number to the AXIS Internet Dynamic DNS Service. **No** personal information is transferred.

To remove the DNS name and unregister from this service, open the Setup pages in the Video Server, click **System Options > Network > TCP/IP > Basic**, click the **Settings** button for the AXIS Internet Dynamic DNS Service and finally, click the **Remove** button.

#### Page 10 **Page 10 Page 10 AXIS 241Q/S/QA/SA Installation Guide**

The password for the pre-configured administrator root must be changed<br>before the product can be used. If the password for root is lost, the product must be reset to the factory default<br>settings, by pressing the button located in the product's casing. Please see the<br>user documentation for more information.

 $OR$ 

### <span id="page-9-0"></span>**Setting the Password**

- 1. When accessing the Video Server for the first time, the '**Configure Root Password**' dialog will be displayed on the screen.
- 2. Enter a password and then re-enter it, to confirm the spelling. Click **OK**.
- 3. The '**Enter Network Password'** dialog will appear. Enter the User name: **root Note:** The default administrator user name **root** is permanent and cannot be deleted.
- 4. Enter the password as set in step 2 above, and click **OK**. If the password is lost, the Video Server must be reset to the factory default settings. See [page 11](#page-10-0).
- 5. If required, click **Yes** to install AMC (AXIS Media Control), to allow viewing of the video stream in your browser. You will need administrator rights on the computer to do this.
- 6. The **Live View** page of the Video Server is displayed, complete with links to the Setup tools, which allow you to customize the camera to your specific needs.

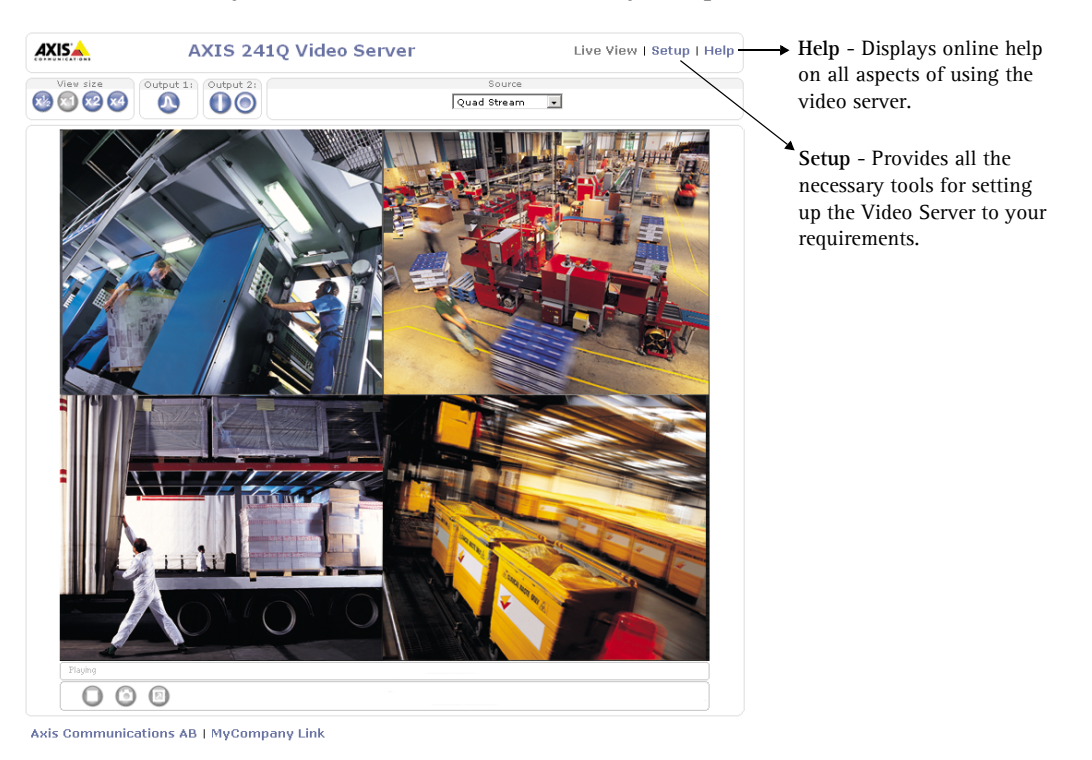

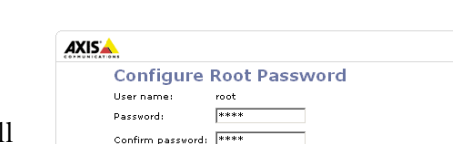

### **Accessing the Video Server from the Internet**

Once installed, your Video Server is accessible on your local network (LAN). To access the video server from the Internet, network routers must be configured to allow incoming traffic, which is usually done on a specific port. Please refer to the documentation for your router for further instructions.

For more information on this and other topics, please visit the Axis Support Web at www.axis.com/techsup

### <span id="page-10-0"></span>**Resetting to the Factory Default Settings**

This will reset all parameters, including the IP address, to the Factory Default settings:

- 1. Disconnect power from the Video Server.
- 2. Press and hold the Control button and reconnect power.
- 3. Keep the button pressed until the Status Indicator displays yellow (this may take up to 15 seconds), then release the button.
- 4. When the Status indicator displays green (which can take up to 1 minute) the Video Server is reset to the factory default settings.
- 5. Re-install the Video Server using one of the methods described in this document.

### **More information**

For more information, please see the AXIS 241Q/S/QA/SA User's Manual, which is available on the CD included in this package. Updated versions can be obtained from www.axis.com

# **Guide d'installation du serveur vidéo**

Ce guide d'installation vous explique comment installer le serveur vidéo sur votre réseau. Pour d'autres informations sur l'utilisation de ce produit, consultez le Manuel de l'utilisateur de l'Video Server disponible sur www.axis.com

## **Étapes de l'installation**

Procédez comme suit pour installer le Video Server dans votre réseau local (LAN) :

- 1. Vérifiez le contenu de la livraison à l'aide de la liste ci-dessous.
- 2. Connectez le serveur vidéo. Reportez-vous à la page 15.
- 3. Paramétrez une adresse IP. Consultez la [page](#page-15-0) 16 pour de plus amples informations sur les méthodes disponibles.
- 4. Définissez le mot de passe. Reportez-vous à la [page 20.](#page-19-0)

### **Contenu de l'emballage**

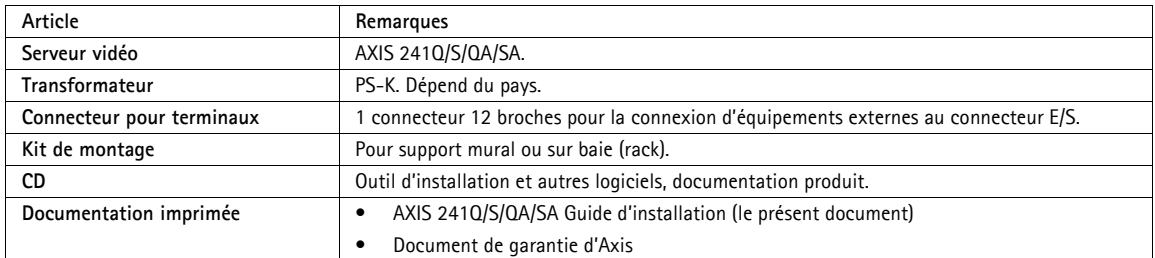

#### **Montage**

Votre serveur vidéo est équipé d'un kit de montage pour support mural ou sur baie (rack). Les supports de montage peuvent être positionnés pour monter le serveur vidéo sur une surface verticale ou dans une baie (4U). Suivez les instructions ci-dessous pour fixer les supports de montage au serveur vidéo :

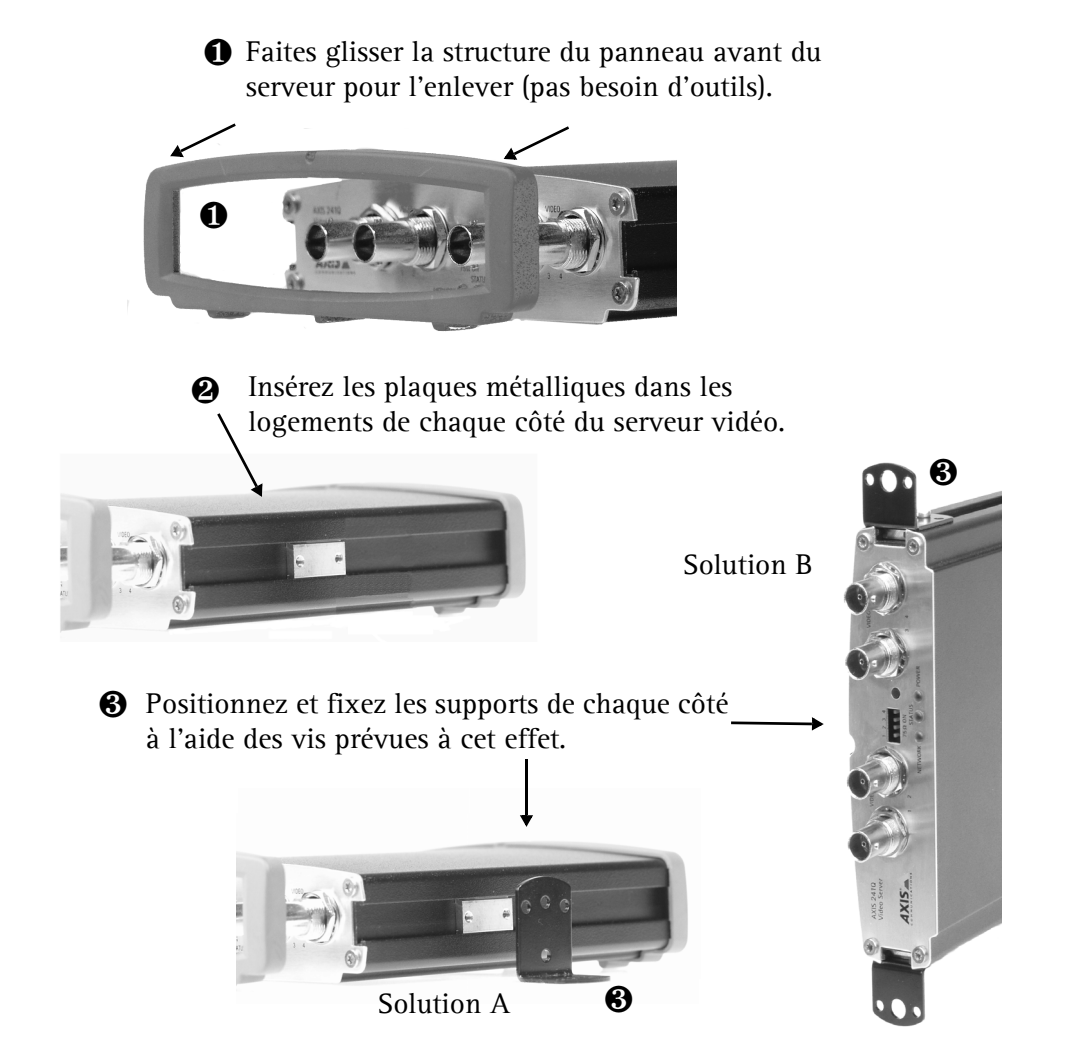

<span id="page-14-0"></span>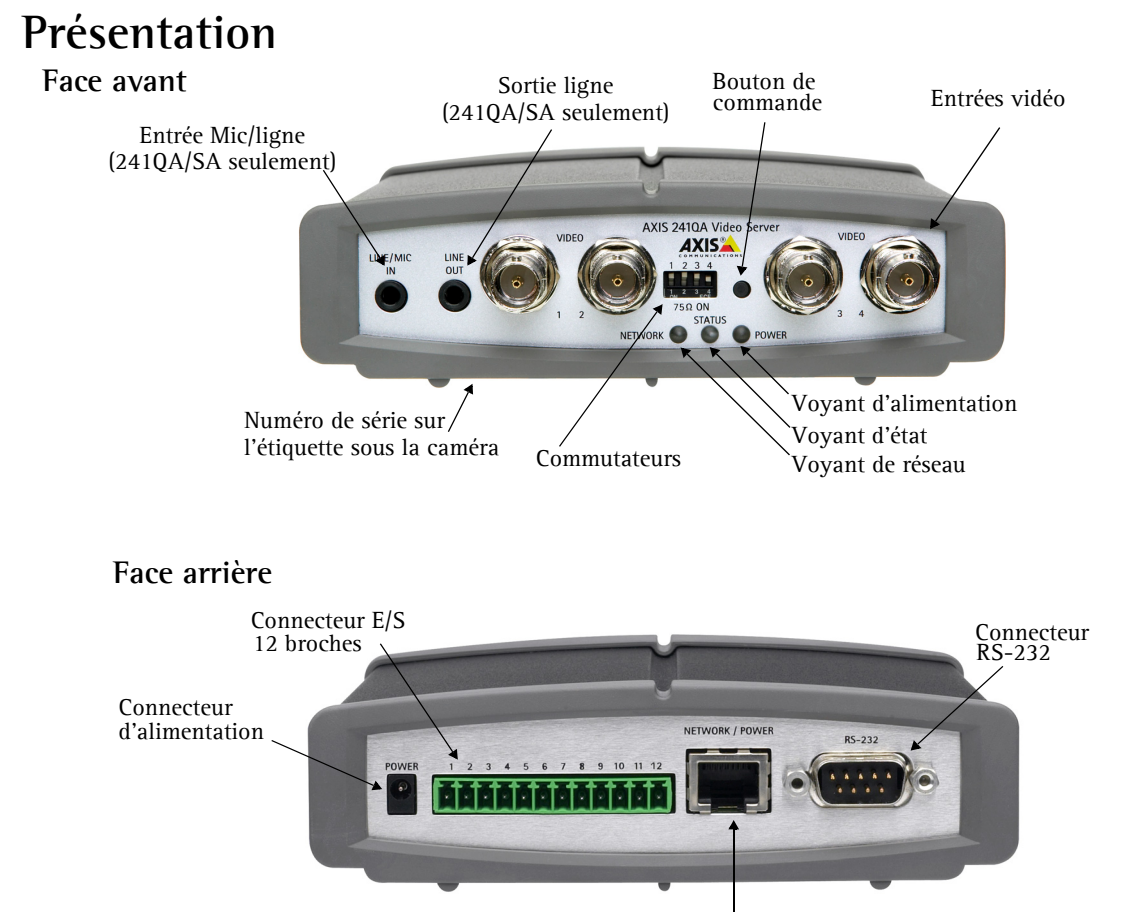

Connecteur de réseau

### **Branchements**

- 1. Connectez le Video Server à votre réseau à l'aide d'un câble réseau standard.
- 2. Connectez la sortie vidéo de votre ou vos caméras à votre Video Server à l'aide d'un câble vidéo coaxial standard de 75 Ohms avec connecteurs BNC.

**Remarque :** Utilisez un adaptateur RCA/BNC si votre caméra dispose d'un connecteur de type phono (RCA).

- 3. Branchez l'alimentation à l'aide du transformateur fourni, ou du connecteur d'alimentation sur le panneau arrière (pour davantage d'informations, consultez le Manuel de l'utilisateur du Video Server).
- 4. Un haut parleur actif et un microphone peuvent être connectés à AXIS 240QA/SA pour fournir une fonction audio à deux voies.

### <span id="page-15-0"></span>**Définition de l'adresse IP**

Le serveur vidéo a été conçu pour être utilisé sur un réseau Ethernet et doit se voir attribuer une adresse IP pour être accessible.

### **Application AXIS IP Utility**

Nous recommandons l'utilisation de l'application AXIS IP Utility pour la définition d'une adresse IP sous Windows. Cette application gratuite peut être utilisée sur des réseaux avec ou sans serveur DHCP. Reportez-vous à la [page 17](#page-16-0) pour plus d'informations.

#### **Toutes les méthodes d'installation**

Ce tableau reprend toutes les méthodes disponibles permettant de définir ou de déterminer l'adresse IP. Sélectionnez une méthode dans la colonne de gauche et vérifiez-en les conditions dans la colonne de droite.

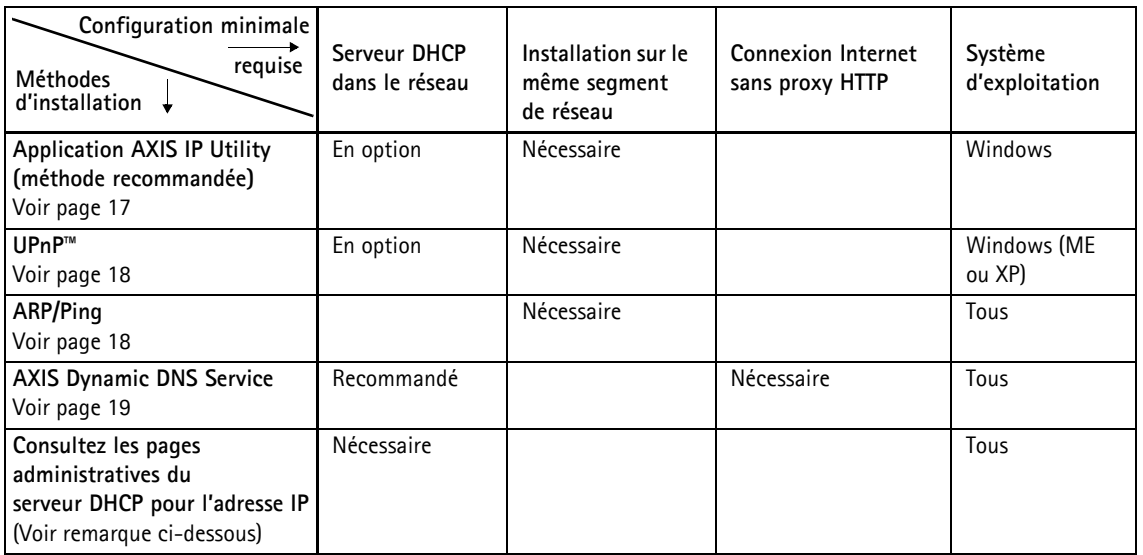

**Remarques :** • UPnP™ et DHCP sont tous deux activés par défaut dans le serveur vidéo.

- L'adresse IP par défaut du serveur vidéo est 192.168.0.90.
- Pour consulter les pages administratives du serveur DHCP, veuillez vous référer à la documentation du serveur. Il est possible que vous deviez contacter l'administrateur de votre réseau.
- En cas d'échec de la définition de l'adresse IP, vérifiez qu'aucun pare-feu ne bloque pas l'opération.

### <span id="page-16-0"></span>**Application AXIS IP Utility**

L'utilitaire AXIS IP Utility est une application Windows gratuite servant à détecter et afficher les périphériques Axis de votre réseau.

Cette application peut également être utilisée pour définir manuellement une adresse IP statique.

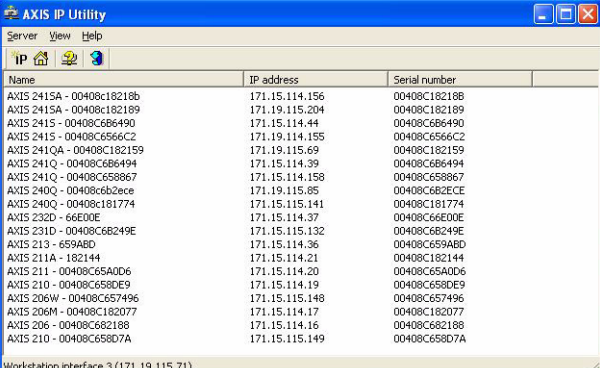

Notez que vous devez installer le

serveur vidéo sur le même segment de réseau (sous-réseau physique) que l'ordinateur exécutant l'application AXIS IP Utility.

L'application AXIS IP Utility est disponible sur le CD fourni avec ce produit ou peut être téléchargée sur www.axis.com/techsup

#### **Détection automatique**

- 1. Vérifiez que le serveur vidéo est connecté au réseau et que l'alimentation est activée.
- 2. Démarrez AXIS IP Utility. Double-cliquez sur l'icône serveur vidéo lorsqu'elle apparaît dans la fenêtre de façon à ouvrir la page d'accueil.
- 3. Consultez la [page 20](#page-19-0) pour savoir comment définir le mot de passe.

#### **Définition manuelle de l'adresse IP**

- 1. Trouvez une adresse IP inutilisée sur le même segment de réseau que celui de votre ordinateur.
- 2. Cliquez sur le bouton  $\mathbb{R}$  (Paramétrer l'adresse IP en utilisant le numéro de série) puis saisissez le numéro de série et l'adresse IP du serveur vidéo.
- 3. Cliquez sur le bouton **Paramétrer IP** puis redémarrez le serveur vidéo (dans les 2 minutes).
- 4. Cliquez sur **Afficher page d'accueil** pour accéder aux pages Web du serveur vidéo.
- 5. Consultez la [page 20](#page-19-0) pour savoir comment définir le mot de passe.

#### **Remarque :**

AXIS IP Utility peut servir à transformer une adresse IP dynamique en une adresse IP statique.

### <span id="page-17-0"></span>**UPnP™**

La fonction UPnP™ est activée par défaut dans le serveur vidéo. Si elle est aussi activée sur votre ordinateur (Windows ME ou XP), le serveur vidéo sera automatiquement détecté et une nouvelle icône sera ajoutée à « Mes emplacements réseau ». Cliquez sur cette icône pour accéder au serveur vidéo.

Consultez également la [page 20](#page-19-0) pour savoir comment définir le mot de passe.

#### **Remarque :**

Pour installer le service UPnP™ sur votre ordinateur, ouvrez le Panneau de configuration depuis le menu **Démarrer** et sélectionnez **Ajout/suppression de programmes**. Sélectionnez **Ajouter/Supprimer des composants Windows** et ouvrez la section **Services de mise en réseau**. Cliquez sur **Détails**, puis sélectionnez **UPnP** comme service à ajouter.

UPnP™ est une marque de certification de UPnP™ Implementers Corporation.

### <span id="page-17-1"></span>**Installation manuelle avec ARP/Ping**

- 1. Trouvez une adresse IP inutilisée sur le même segment de réseau que celui de votre ordinateur.
- 2. Repérez le numéro de série (S/N) sur l'étiquette située sous le serveur vidéo (voir [page 15\)](#page-14-0).
- 3. Ouvrez une invite de commande sur votre ordinateur. En fonction de votre système d'exploitation, entrez les commandes suivantes :

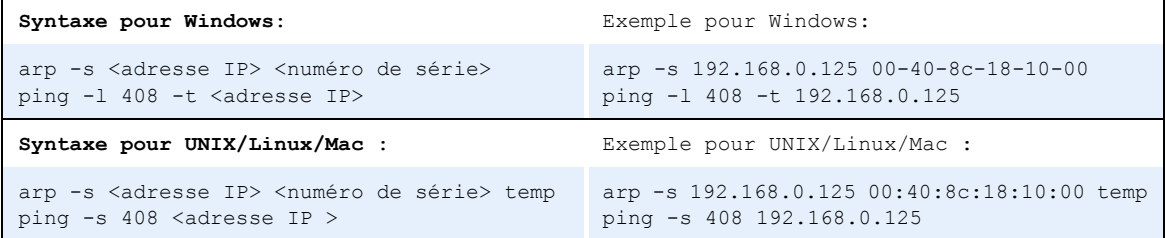

- 4. Contrôlez que le câble de réseau est branché. Démarrez/redémarrez le serveur vidéo en débranchant/rebranchant l'alimentation. Cette opération doit avoir lieu dans les 2 minutes qui suivent la saisie de la commande ARP.
- 5. Fermez l'invite de commande lorsque vous voyez 'Reply from 192.168.0.125: ...' Autre possibilité :
- 6. Démarrez votre navigateur, tapez http://<adresse IP> dans le champ Emplacement/Adresse et appuyez sur **Entrée** sur le clavier.
- 7. Consultez la [page 20](#page-19-0) pour savoir comment définir le mot de passe.
- **Remarques :**  Pour ouvrir une invite de commande dans Windows : dans le menu Démarrer, sélectionnez Exécuter… et tapez **cmd** (ou **command** sous Windows 98/ME). Cliquez sur OK.
	- Pour utiliser la commande ARP sur un Mac OS X, utilisez l'utilitaire Terminal, disponible sous Application > Utilitaires.

### <span id="page-18-0"></span>**AXIS Internet Dynamic DNS Service**

AXIS Internet Dynamic DNS Service est un service gratuit offert par Axis pour vous permettre d'installer rapidement et facilement votre serveur vidéo, qui reçoit ainsi un nom statique (nom DNS) et une adresse IP dynamique. Davantage d'informations sur l'AXIS Internet Dynamic DNS service sont disponibles sur le site www.axiscam.net.

Pour effectuer cette procédure, votre réseau doit disposer d'une connexion Internet sans proxy HTTP. L'affectation des adresses IP doit quant à elle de préférence avoir lieu via DHCP.

#### **Procédez comme suit :**

- 1. Après avoir procédé aux connexions pour le réseau et l'alimentation, attendez que le voyant d'état passe au vert.
- 2. Appuyez alors **une fois** sur le bouton **C**ommande. Le voyant d'état émet une lumière verte clignotante lors de la connexion à AXIS Internet Dynamic DNS Service.
- 3. Attendez que le voyant d'état cesse de clignoter (vert).
- 4. Pour terminer l'installation, visitez le site **www.axiscam.net** depuis un ordinateur connecté à Internet. Ceci doit être effectué dans les 60 minutes suivant la pression sur le bouton de commande.
- 5. Suivez les instructions indiquées sur l'écran par l'AXIS Internet Dynamic DNS Service. Le numéro de série de votre produit sera nécessaire pour terminer l'installation. Reportez-vous à la [page 15](#page-14-0). Consultez également la [page 20](#page-19-0) pour savoir comment définir le mot de passe.

#### **Important !**

Remarquez que cette procédure enverra l'adresse IP du serveur vidéo, la version du logiciel microprogrammé, le port HTTP et le numéro de série à Axis Internet Dynamic DNS Service. **Aucune** information personnelle n'est transmise.

Pour retirer le nom DNS et vous désenregistrer de ce service, ouvrez les pages Setup dans l'serveur vidéo, cliquez sur **System Options > Network > TCP/IP > Basic**, puis cliquez sur le bouton **Settings** de AXIS Internet Dynamic DNS Service et enfin sur le bouton **Remove**.

#### **Page 20 Guide d'installation AXIS 241Q/S/QA/SA**

If the password for root is lost, the product must be reset to the factory default<br>settings, by pressing the button located in the product's casing. Please see the<br>user documentation for more information.

### <span id="page-19-0"></span>**Définition du mot de passe**

- 1. Si vous accédez au serveur vidéo pour la p fois, la fenêtre de dialogue 'Configure Ro **Password**' s'affiche sur l'écran.
- 2. Entrez un mot de passe et entrez-le de nouveau pour en confirmer l'orthographe. Cliquez sur **OK**.
- 3. La boîte de dialogue « **Enter Network Password »** s'affiche. Entrez le nom d'utilisateur: **root. Remarque :** le nom d'utilisateur par défaut de l'administrateur, à savoir **root**, est permanent et ne peut pas être supprimé.
- 4. Entrez le mot de passe comme expliqué à l'étape 2 et cliquez sur **OK**. Si vous avez oublié votre mot de passe, vous devrez rétablir les paramètres d'usine du serveur vidéo. Reportezvous à la [page 21.](#page-20-0)
- 5. Si nécessaire, cliquez sur **Oui** pour installer AMC (Axis Media Control) afin de pouvoir voir le flux vidéo dans votre navigateur. Pour ce faire, vous devrez être connecté à votre ordinateur avec des droits d'administrateur.
- 6. La page **Live View** du Video Server s'affiche, avec des liens vers les outils de configuration qui vous permettent d'adapter le serveur vidéo à vos propres besoins.

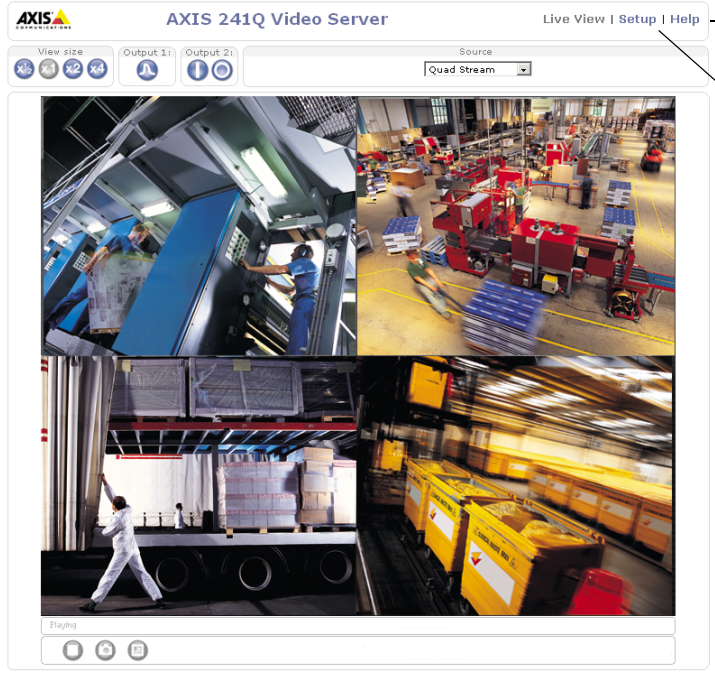

**Help** - affiche une aide en ligne sur toutes les manières d'utiliser le serveur vidéo.

**Setup** - contient tous les outils nécessaires pour adapter le serveur vidéo à vos besoins.

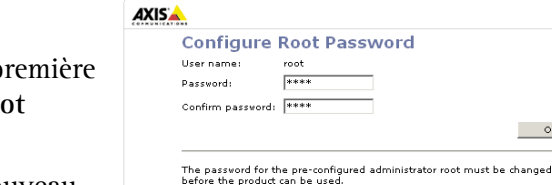

Axis Communications AB | MyCompany Link

### **Accès au serveur vidéo depuis Internet**

Une fois installé, votre serveur vidéo est accessible depuis votre réseau local (LAN). Pour accéder au serveur vidéo depuis Internet, vous devez configurer les routeurs réseau afin d'autoriser l'entrée de données, ce qui se fait généralement sur un port spécifique. Consultez la documentation de votre routeur pour obtenir davantage d'instructions.

Pour de plus amples informations, visitez le site de support d'Axis sur www.axis.com/techsup

### <span id="page-20-0"></span>**Retour aux paramètres par défaut définis en usine**

Procédez comme suit pour revenir aux paramètres par défaut définis en usine et réinitialiser l'adresse IP :

- 1. Débranchez l'alimentation de le serveur vidéo.
- 2. Maintenez enfoncé le bouton de commande et rebranchez l'alimentation.
- 3. Maintenez le bouton enfoncé jusqu'à ce que le voyant d'état émette une lumière jaune (cela peut prendre jusqu'à 15 secondes) puis relâchez le bouton.
- 4. Quand le voyant d'état émet une lumière verte (ce qui peut prendre jusqu'à 1 minute), l'serveur vidéo est revenu aux paramètres par défaut définis en usine.
- 5. Réinstallez le Video Server à l'aide d'une des méthodes d'installation décrite dans ce document.

### **Informations complémentaires**

Pour davantage d'informations, consultez le Manuel de l'utilisateur de l'serveur vidéo disponible sur le CD fourni. Des versions mises à jour sont disponibles sur www.axis.com

# **Videoserver Montageanweisung**

In diesem Installationshandbuch wird die Installation des Videoserver im Netzwerk beschrieben. Alle anderen Aspekte zur Nutzung des Produkts werden im AXIS 241Q/S/QA/SA Benutzerhandbuch beschrieben, das sich auf der mitgelieferten CD befindet und auch von unserer Website www.axis.com heruntergeladen werden kann.

### **Installationsschritte**

Gehen Sie folgendermaßen vor, um den AXIS 241Q/S/QA/SA in Ihrem lokalen Netzwerk (LAN) zu installieren:

- 1. Prüfen Sie, ob alle in der unten stehenden Liste aufgeführten Komponenten vorhanden sind.
- 2. Schließen Sie den Videoserver an. Siehe Seite 25.
- 3. Legen Sie eine IP-Adresse fest. Informationen zu den anwendbaren Methoden finden Sie auf [Seite 26](#page-25-0).
- 4. Legen Sie das Kennwort fest. Siehe [Seite 30](#page-29-0).

### **Lieferumfang**

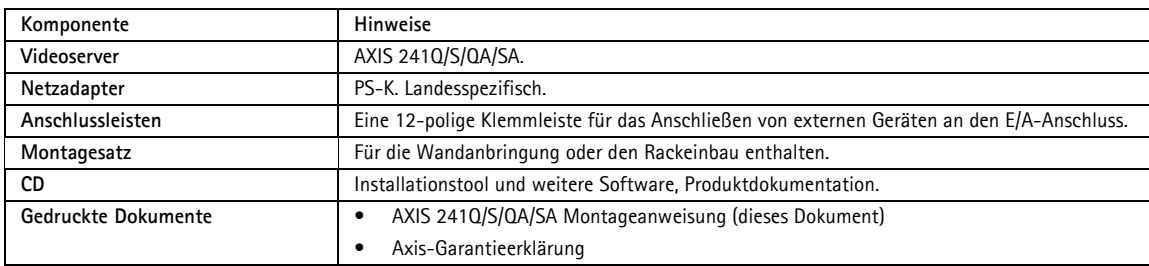

#### **Montage**

Im Lieferumfang des Videoserver ist ein Montagesatz für die Wandanbringung oder den Rackeinbau enthalten. Die Halterungen können so montiert werden, dass der Videoserver auf einer senkrechten Fläche angebracht oder in ein Rack (4 HE) eingebaut werden kann. Gehen Sie folgendermaßen vor, um die Halterungen am den Videoserver anzubringen:

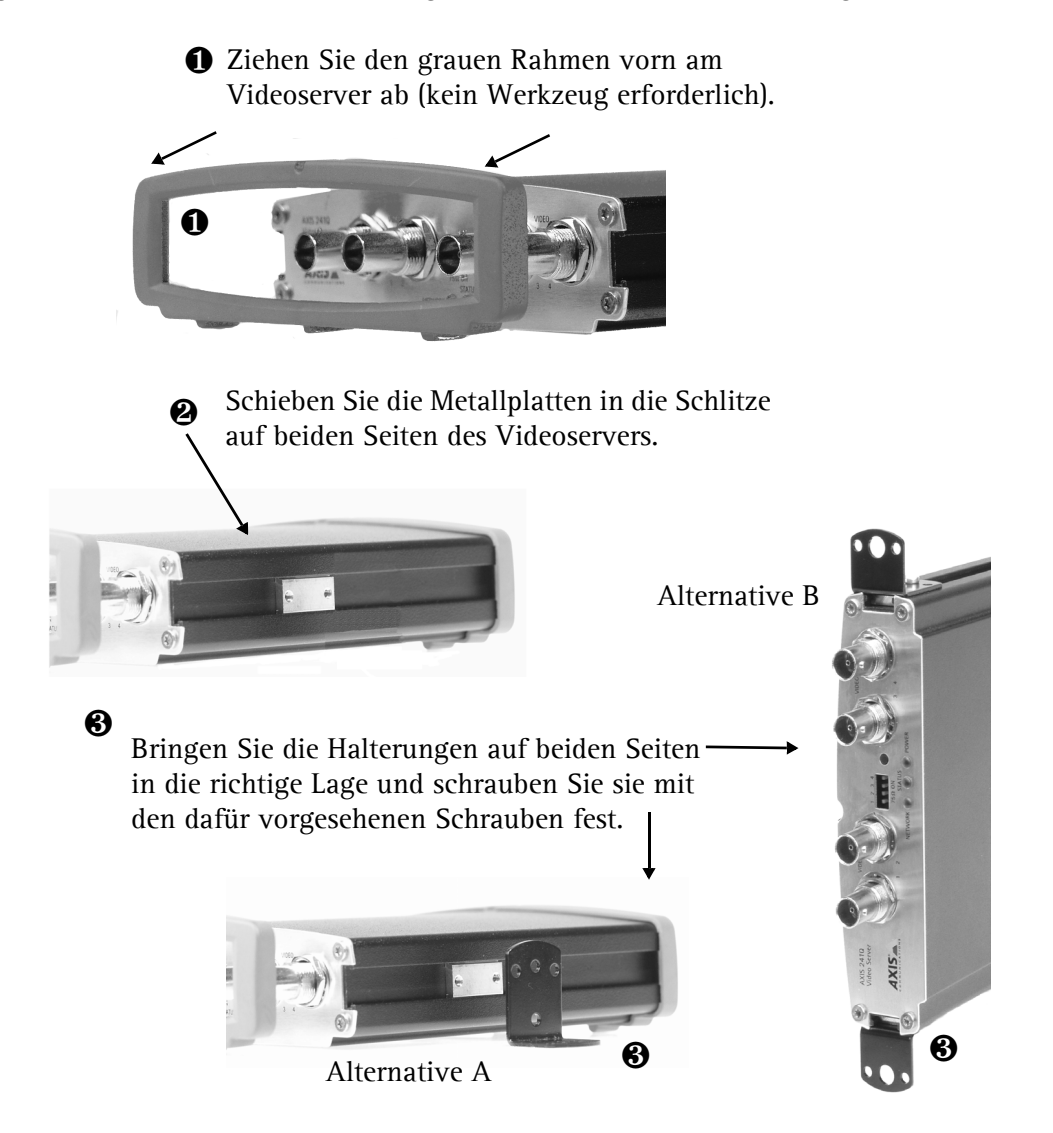

<span id="page-24-0"></span>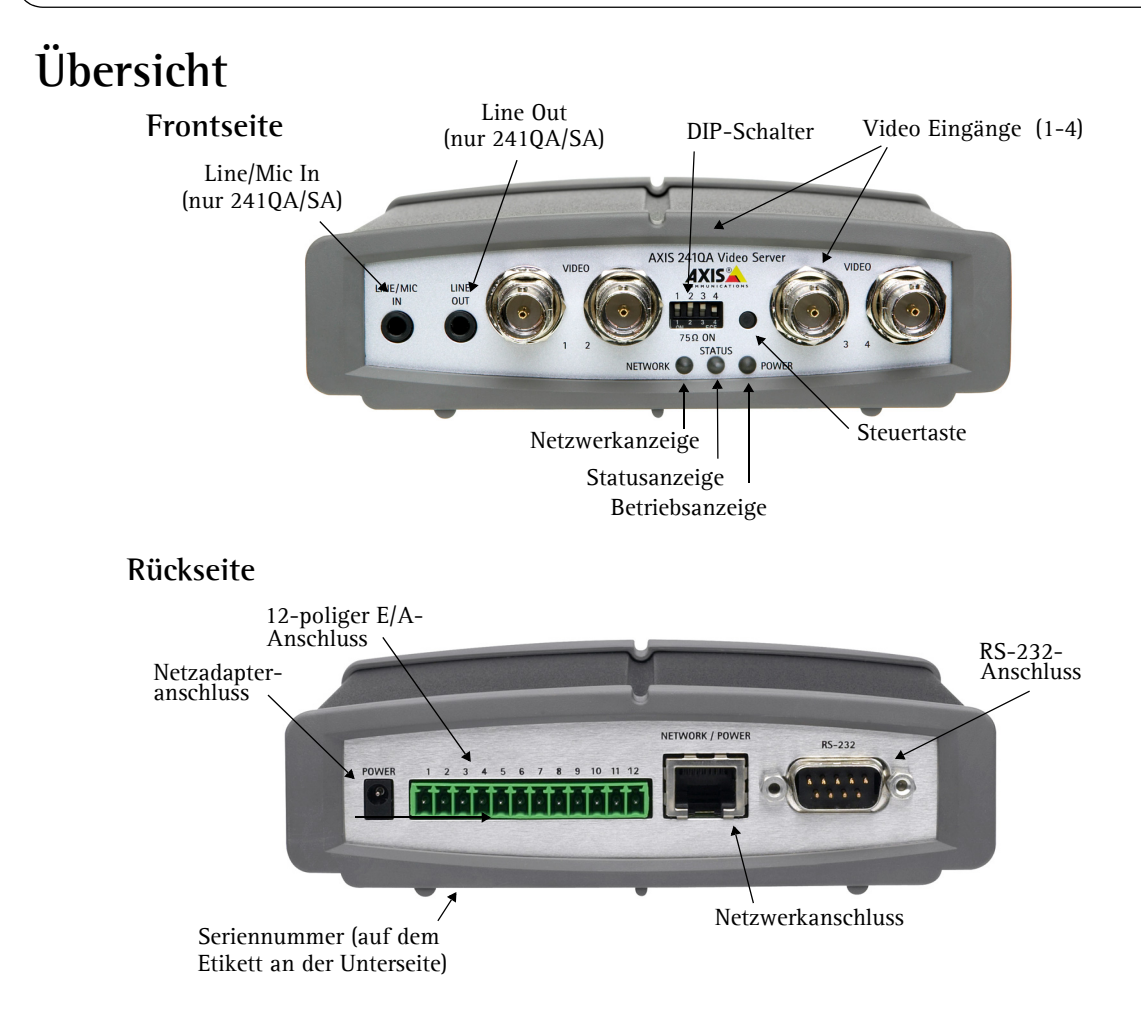

### **Anschlüsse**

- 1. Schließen Sie den Videoserver über ein Standard-Netzwerkkabel an das Netzwerk an.
- 2. Schließen Sie den Video-Ausgang Ihrer Kamera(s) mit einem Standard-Koaxial-Videokabel (75 Ohm) mit BNC-Anschlüssen an den Videoserver an.

**Hinweis:** Verwenden Sie einen RCA/BNC-Adapter, falls Ihre Kamera über einen RCA-Anschluss verfügt.

- 3. Schließen Sie die Kamera an das Stromnetz an. Sie haben dazu zwei Möglichkeiten: Über den mitgelieferten Netzadapter, oder die Stromanschlussleiste an der Rückseite. Siehe Abbildung oben.
- 4. Zur Herstellung einer bidirektionalen Audioverbindung können ein Aktivlautsprecher und ein Mikrofon an die AXIS 240QA/SA angeschlossen werden.

### <span id="page-25-0"></span>**IP-Adresse festlegen**

Der Videoserver ist für die Benutzung in einem Ethernet-Netzwerk vorgesehen. Für den Zugriff auf den Videoserver ist eine IP-Adresse erforderlich.

### **AXIS IP Utility**

Es wird empfohlen, die Festlegung einer IP-Adresse unter Windows mit Hilfe von AXIS IP Utility vorzunehmen. Dieses kostenlose Programm kann in Netzwerken mit oder ohne DHCP-Server verwendet werden. Weitere Informationen hierzu finden Sie auf [Seite 27.](#page-26-0)

#### **Alle Installationsmethoden**

Diese Tabelle bietet einen Überblick über die verfügbaren Methoden zum Festlegen bzw. Ermitteln der IP-Adresse. Wählen Sie in der linken Spalte eine Methode und entnehmen Sie die Anforderungen den Spalten rechts davon.

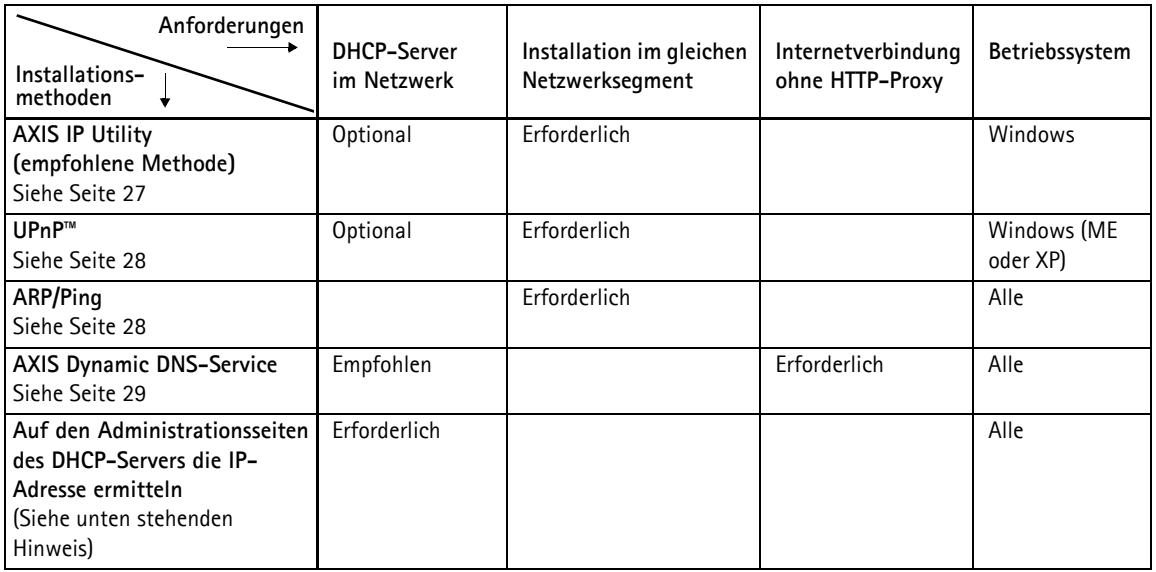

**Hinweise:** • Sowohl UPnP™ als auch DHCP sind im Videoservers standardmäßig aktiviert.

- Die Standard-IP-Adresse des Videoserver lautet 192.168.0.90
- Wie Sie die Administrationsseiten des DHCP-Servers anzeigen lassen können, entnehmen Sie bitte der Dokumentation zum Server. Wenden Sie sich ggf. auch an Ihren Netzwerkadministrator.
- Falls ein Festlegen der IP-Adresse nicht möglich ist, muss sichergestellt sein, dass die Datenübertragung nicht durch eine Firewall blockiert wird.

### <span id="page-26-0"></span>**AXIS IP Utility**

AXIS IP Utility ist eine kostenlose Windows-Anwendung, mit der Axis-Geräte im Netzwerk erkannt und angezeigt werden.

Die Anwendung dient außerdem zum manuellen Festlegen einer statischen IP-Adresse.

Beachten Sie, dass der Videoserver im gleichen Netzwerksegment (physisches

Subnetz) installiert sein muss wie der Computer, auf dem AXIS IP Utility ausgeführt werden soll.

AXIS IP Utility befindet sich auf der im Lieferumfang enthaltenen CD und kann auch aus dem Internet heruntergeladen werden (www.axis.com/techsup)

#### **Automatische Erkennung**

- 1. Stellen Sie sicher, dass der Videoserver an das Netzwerk und an die Stromversorgung angeschlossen ist.
- 2. Starten Sie AXIS IP Utility. Doppelklicken Sie auf das Symbol des Videoservers, um die Homepage des Videoservers zu öffnen.
- 3. Anweisungen zum Festlegen des Kennworts finden Sie auf [Seite 30](#page-29-0).

#### **IP-Adresse manuell einstellen**

- 1. Wählen Sie eine nicht zugewiesene IP-Adresse aus dem Netzwerksegment, in dem sich auch Ihr Computer befindet.
- 2. Klicken Sie auf die Schaltfläche  $\left|\frac{d\mathbf{r}}{dt}\right|$  (IP-Adresse mit Seriennummer festlegen), und geben Sie die Seriennummer und die IP-Adresse des Videoservers ein.
- 3. Klicken Sie auf **IP-Adresse festlegen** und starten Sie den Videoserver innerhalb von zwei Minuten neu.
- 4. Klicken Sie auf **Homepage anzeigen**, um auf die Webseiten des Videoservers zu gelangen.
- 5. Anweisungen zum Festlegen des Kennworts finden Sie auf [Seite 30](#page-29-0).

#### **Hinweis:**

Mit AXIS IP Utility kann eine dynamische IP-Adresse in eine statische umgewandelt werden.

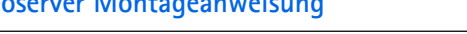

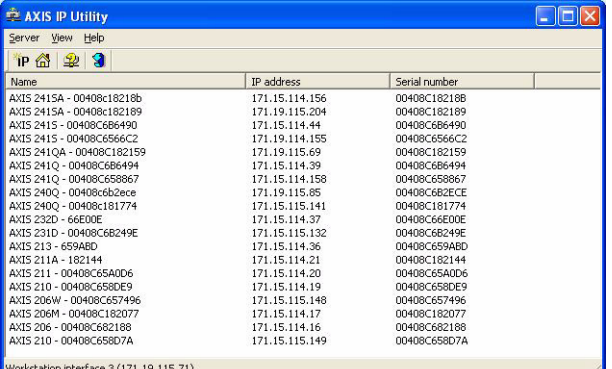

### <span id="page-27-0"></span>**UPnP™**

Die UPnP™-Funktionalität des Videoservers ist standardmäßig aktiviert. Sofern diese Funktionalität auch auf Ihrem Computer (Windows ME oder XP) aktiviert ist, wird der Videoserver automatisch erfasst, und unter "Netzwerkumgebung" wird ein entsprechendes Symbol hinzugefügt. Klicken Sie auf dieses Symbol, um auf den Videoserver zuzugreifen.

Anweisungen zum Festlegen des Kennworts finden Sie auf [Seite 30](#page-29-0).

#### **Hinweis:**

Zur Installation des UPnP™-Dienstes auf Ihrem Computer öffnen Sie im **Startmenü** die Systemsteuerung und wählen hier **Software**. Wählen Sie **Windows-Komponenten hinzufügen/entfernen** und wechseln Sie zum Bereich **Netzwerkdienste**. Klicken Sie auf **Details** und wählen Sie dann **UPnP** als hinzuzufügenden Dienst aus.

UPnP™ ist eine Zertifizierungsmarke der UPnP™ Implementers Corporation.

### <span id="page-27-1"></span>**Manuelle Installation mit ARP/Ping**

- 1. Wählen Sie eine nicht zugewiesene IP-Adresse aus dem Netzwerksegment, in dem sich auch Ihr Computer befindet.
- 2. Suchen Sie auf dem Etikett auf der Unterseite des Videoservers die Seriennummer (S/N). Siehe [Seite 25](#page-24-0).
- 3. Öffnen Sie auf Ihrem Computer das Befehlszeilenprogramm. Geben Sie dazu je nach verwendetem Betriebssystem folgende Befehle ein:

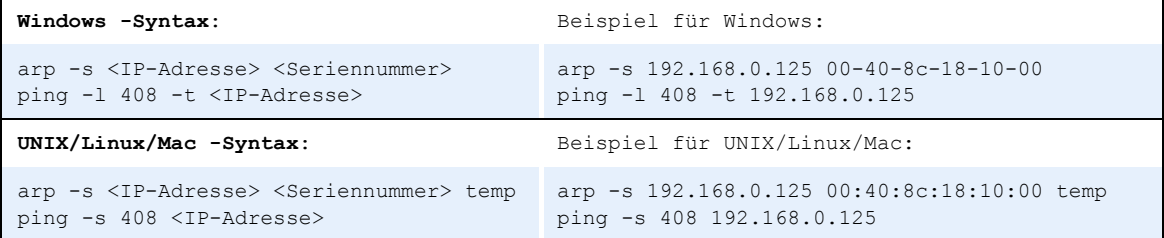

- 4. Stellen Sie sicher, dass das Netzwerkkabel angeschlossen ist. Starten Sie den Videoserver neu, indem Sie die Stromversorgung trennen und wiederherstellen. Dies muss binnen zwei Minuten nach Eingabe des Befehls "ARP" erfolgen.
- 5. Schließen Sie das Befehlszeilenprogramm, sobald "Reply from 192.168.0.125: ..." oder etwas Entsprechendes angezeigt wird.
- 6. Starten Sie einen Browser, geben Sie im Adressfeld "http://<IP-Adresse>" ein, und betätigen Sie die **Eingabetaste** auf der Tastatur.
- 7. Anweisungen zum Festlegen des Kennworts finden Sie auf [Seite 30.](#page-29-0)

**Hinweise:** • So öffnen Sie unter Windows das Befehlszeilenprogramm: Wählen Sie im Startmenü die Option **Ausführen...** und geben Sie "cmd" ein ("command" für Windows 98/ME). Klicken Sie auf OK.

• Verwenden Sie zum Eingeben des Befehls "ARP" unter Mac OS X das Dienstprogramm "Terminal". Sie finden es unter Programme > Dienstprogramme.

### <span id="page-28-0"></span>**Der AXIS Internet Dynamic DNS Service**

Der AXIS Internet Dynamic DNS Service wird von Axis als kostenloser Service zur Verfügung gestellt. Damit können Sie Ihren Videoserver schnell und einfach installieren. Der Videoserver erhält dabei einen statischen Namen (DNS-Namen) und eine dynamische IP-Adresse. Weitere Einzelheiten zum AXIS Internet Dynamic DNS Service erhalten Sie unter www.axiscam.net.

Für diese Vorgehensweise sollte Ihr Netzwerk über einen Internetzugang ohne HTTP-Proxy verfügen, und die IP-Adressen sollten vorzugsweise über DHCP zugewiesen werden.

#### **Gehen Sie folgendermaßen vor:**

- 1. Schließen Sie den Videoserver an das Netzwerk und an die Stromversorgung an und warten Sie, bis die Statusanzeige an der Vorderseite des Videoservers konstant grün leuchtet.
- 2. Betätigen Sie die **Reset**-Taste auf der Rückseite des Videoservers **einmal**. Die Statusanzeige blinkt daraufhin grün, d. h. die Verbindung zum AXIS Internet Dynamic DNS Service wird hergestellt.
- 3. Warten Sie, bis die Statusanzeige wieder konstant grün leuchtet.
- 4. Beenden Sie die Installation, indem Sie auf einem PC mit Internetanschluss die Site **www.axiscam.net** aufrufen. Diesen Schritt müssen Sie innerhalb von 60 Minuten nach Betätigen der Steuertaste ausführen.
- 5. Folgen Sie den Bildschirmanweisungen des AXIS Internet Dynamic DNS Service. Zum Beenden der Installation benötigen Sie die Seriennummer Ihres Produkts. Siehe [Seite 25](#page-24-0). Anweisungen zum Festlegen des Kennworts finden Sie auf [Seite 30](#page-29-0).

#### **Wichtig!**

Beachten Sie, dass bei diesem Verfahren die IP-Adresse, die Firmware-Version, der HTTP port, die Seriennummer sowie der Produkttyp des Videoservers, an den Axis Internet Dynamic DNS Service übermittelt werden. Es werden **keine** persönlichen Daten übertragen.

Gehen Sie folgendermaßen vor, um den DNS-Namen zu entfernen und die Registrierung bei diesem Service zu entfernen: Öffnen Sie die Setup-Seiten des Videoservers und wählen Sie **System Options** (Systemoptionen) **> Network** (Netzwerk) **> TCP/IP > Basic**  (Grundeinstellungen). Klicken Sie anschließend auf die Schaltfläche **Settings** (Einstellungen) für den AXIS Internet Dynamic DNS Service, und klicken Sie auf die Schaltfläche **Remove** (Entfernen).

### <span id="page-29-0"></span>**Kennwort festlegen**

- 1. Beim erstmaligen Zugriff auf den Videoserver wird auf dem Bildschirm das Dialogfeld **Configure Root Password** (Root-Kennworts konfigurieren) angezeigt.
- 2. Geben Sie ein Kennworts ein, und wiederholen es zur Bestätigung der Schreibweise. Klicken Sie auf **OK**.

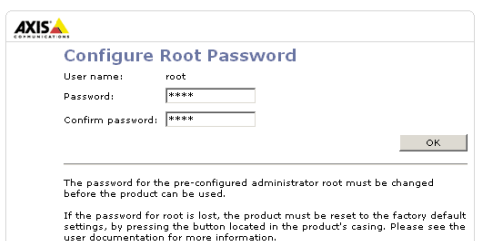

- 3. Das Dialogfeld **Enter Network Password** (Netzwerkkennwort eingeben) wird angezeigt. Geben Sie folgenden Benutzernamen ein: **root Hinweis:** Der standardmäßige Administrator-Benutzername **root** kann nicht gelöscht werden.
- 4. Geben Sie das Kennworts wie in Schritt 2 beschrieben ein, und klicken Sie auf **OK**. Falls Sie das Kennworts vergessen sollten, müssen Sie den Videoserver auf die Werkseinstellungen zurücksetzen. Siehe [Seite 31.](#page-30-0)
- 5. Klicken Sie auf **Yes** (Ja), um AMC (AXIS Media Control) zu installieren. Damit können Sie sich Video-Streams in Ihrem Browser ansehen. Hierzu müssen Sie über Administratorrechte für den Computer verfügen.
- 6. Die Seite **Live View** (Direktübertragung) des Videoservers wird angezeigt. Sie enthält Links zu den Setup-Tools, mit denen Sie den Videoserver an Ihre individuellen Bedürfnisse anpassen können.

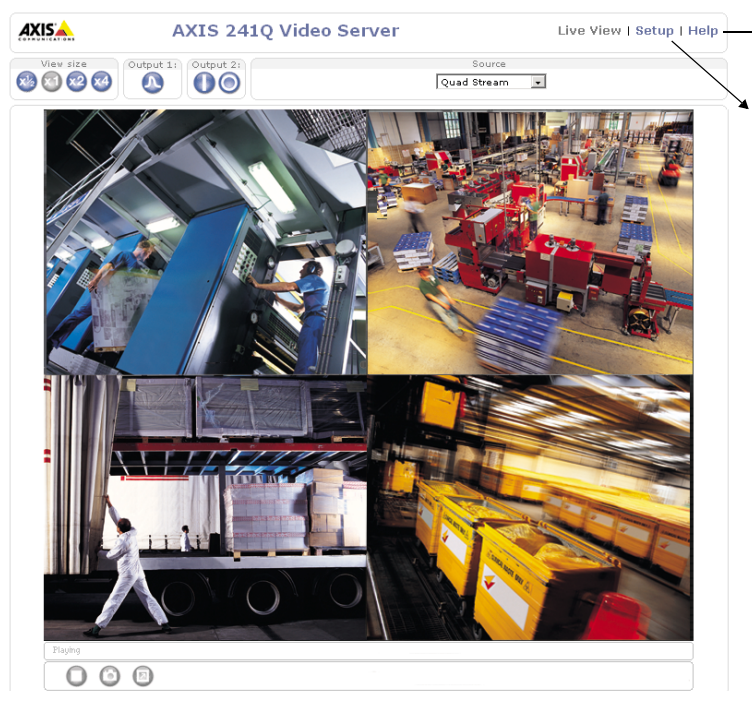

**Help** (Hilfe): Hier rufen Sie die Online-Hilfe für den Videoserver auf.

**Setup**: Hier finden Sie alle Tools, die Sie zum Anpassen Ihres Videoservers an Ihre persönlichen Anforderungen benötigen.

### **Auf den Videoserver vom Internet aus zugreifen**

Sobald der Videoserver installiert ist, können Sie innerhalb Ihres lokalen Netzwerks (LAN) darauf zugreifen. Um auch über das Internet auf den Videoserver zugreifen zu können, müssen Sie Ihren Netzwerk-Router so konfigurieren, dass er den entsprechenden eingehenden Datenverkehr zulässt. Dabei wird meist ein bestimmter Port gewählt. Ausführliche Informationen zu diesem Thema finden Sie in der Dokumentation des Routers.

Weitere Informationen zu diesem und anderen Themen erhalten Sie im Axis Support Web unter www.axis.com/techsup

### <span id="page-30-0"></span>**Werksseitige Standardeinstellungen wiederherstellen**

Gehen Sie folgendermaßen vor, um sämtliche Parameter einschl. der IP-Adresse auf die werksseitigen Standardeinstellungen zurückzusetzen:

- 1. Trennen Sie den Videoserver von der Stromversorgung.
- 2. Betätigen Sie die Steuertaste, halten Sie diese gedrückt und stellen Sie die Stromversorgung wieder her.
- 3. Halten Sie die Taste gedrückt, bis die Statusanzeige gelb leuchtet (dies kann bis zu 15 Sekunden dauern) und lassen Sie danach die Taste los.
- 4. Wenn die Statusanzeige grün leuchtet (dies kann bis zu einer Minute dauern), wurde der Videoserver auf die werksseitigen Standardeinstellungen zurückgesetzt.
- 5. Installieren Sie den Videoserver erneut. Wenden Sie dabei eines der in diesem Handbuch beschriebenen Verfahren an.

### **Weitere Informationen**

Weitere Informationen finden Sie im AXIS 241Q/S/QA/SA Benutzerhandbuch, das sich auf der mitgelieferten CD befindet. Aktualisierte Versionen erhalten Sie unter www.axis.com

# **Servidor de vídeo Guía de instalación**

Esta guía de instalación presenta las instrucciones necesarias para instalar el servidor de vídeo en su red. Para obtener información sobre cualquier cuestión relacionada con el uso del producto, consulte el Manual del usuario de AXIS 241Q/S/QA/SA, disponible en el CD que se incluye en este paquete o en la página www.axis.com

### **Pasos de instalación**

Para instalar el servidor de vídeo en su red local (LAN), siga los pasos siguientes:

- 1. Verifique el contenido del paquete con la lista siguiente.
- 2. Conecte el servidor de vídeo. Consulte la [página 35](#page-34-0).
- 3. Configure una dirección IP. Para obtener más información sobre los diferentes métodos disponibles, consulte la [página 36.](#page-35-0)
- 4. Configure la contraseña. Consulte la [página 40.](#page-39-0)

## **Contenido del paquete**

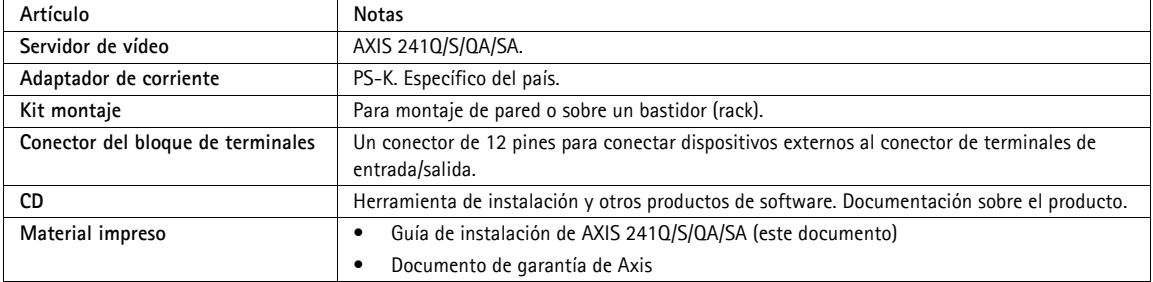

#### **Montaje**

El servidor de vídeo se suministra con un kit especial para montaje de pared o sobre un bastidor (rack). Los soportes de montaje se pueden colocar de manera que el servidor de vídeo pueda montarse en una superficie vertical o sobre un bastidor (4U). Siga las instrucciones siguientes para fijar los soportes de montaje en el servidor de vídeo:

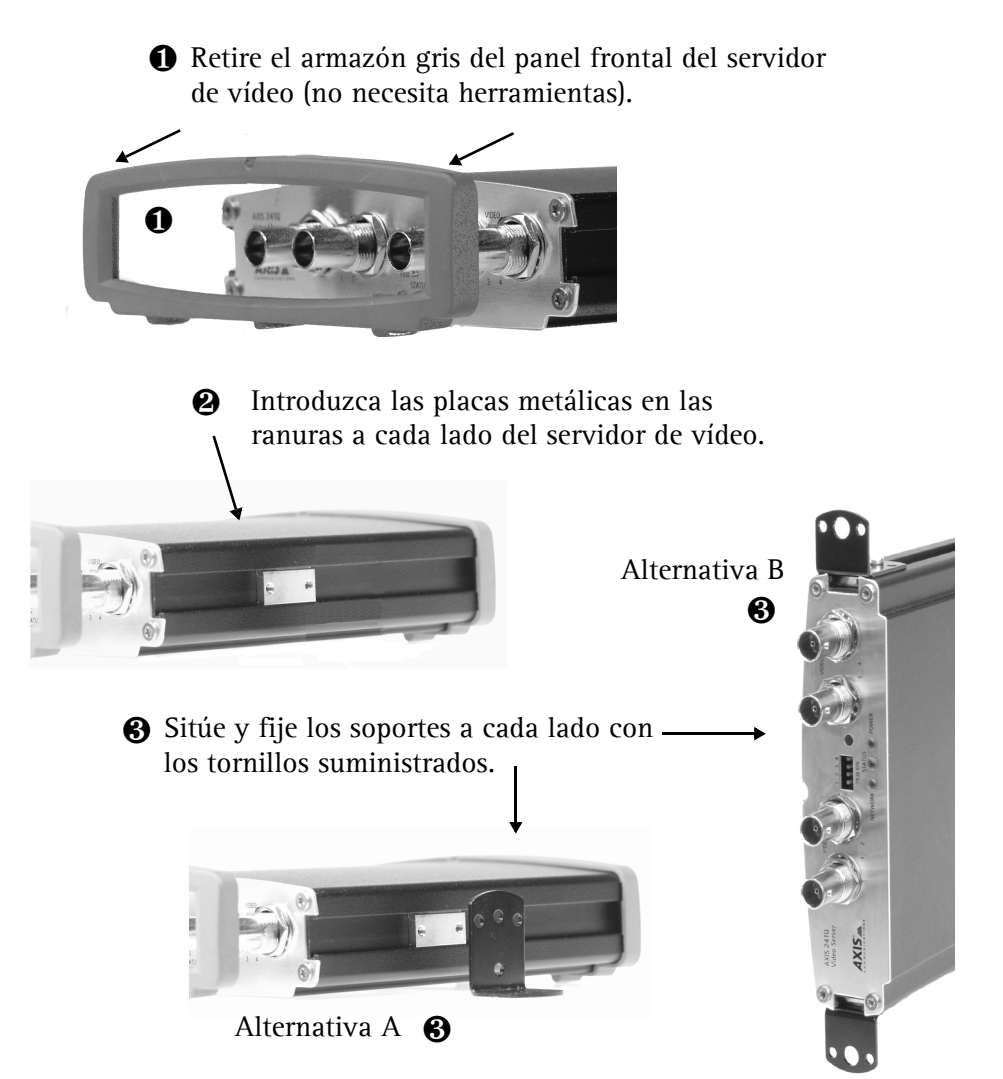

<span id="page-34-1"></span>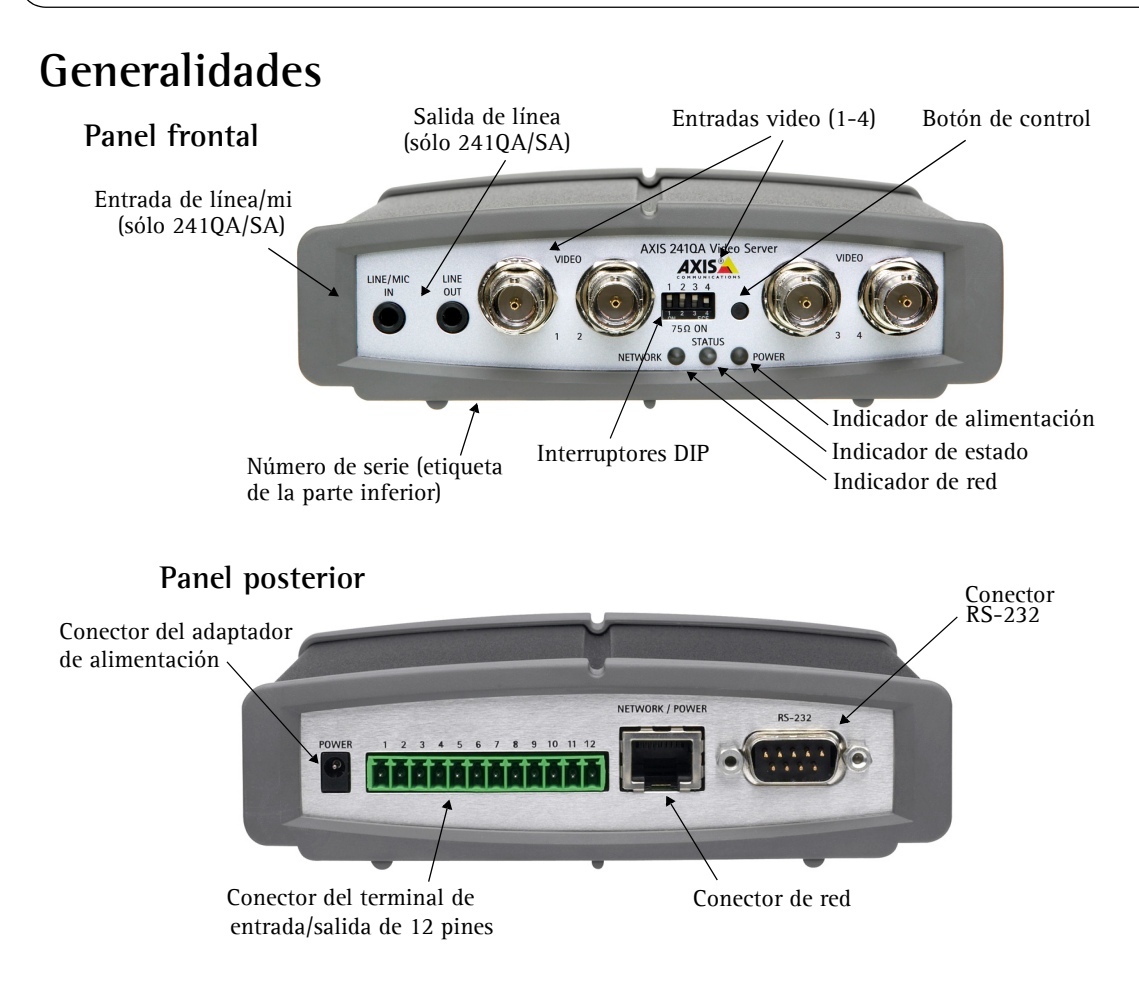

### <span id="page-34-0"></span>**Conexiones**

- 1. Conecte la servidor de vídeo a su red con un cable de red estándar.
- 2. Conecte la salida de vídeo de su(s) cámara(s) al servidor de vídeo utilizando un cable de vídeo coaxial de 75 ohmios con conectores BNC.

**Notas:** Utilice un adaptador de RCA a BNC si su cámara tiene un conector estándar tipo fono (RCA).

- 3. Conecte la alimentación con el adaptador de corriente suministrado, o con el bloque de conectores de alimentación del panel posterior (para más información, consulte el Manual del usuario).
- 4. Para obtener audio de dos vías se puede conectar un altavoz activo y un micrófono al AXIS 241SA/QA.

### <span id="page-35-0"></span>**Configuración de la dirección IP**

El servidor de vídeo está diseñado para funcionar en una red Ethernet y debe configurarse una dirección IP para facilitar el acceso.

#### **AXIS IP Utility**

AXIS IP Utility es el método recomendado para configurar una dirección IP en Windows. Esta aplicación gratuita puede utilizarse en redes con o sin servidor DHCP. Para obtener más información, consulte la [página 37](#page-36-0).

#### **Todos los métodos de instalación**

Esta tabla presenta todos los métodos disponibles para configurar o descubrir la dirección IP. Seleccione un método de la columna izquierda y compruebe los requisitos relacionados a la derecha.

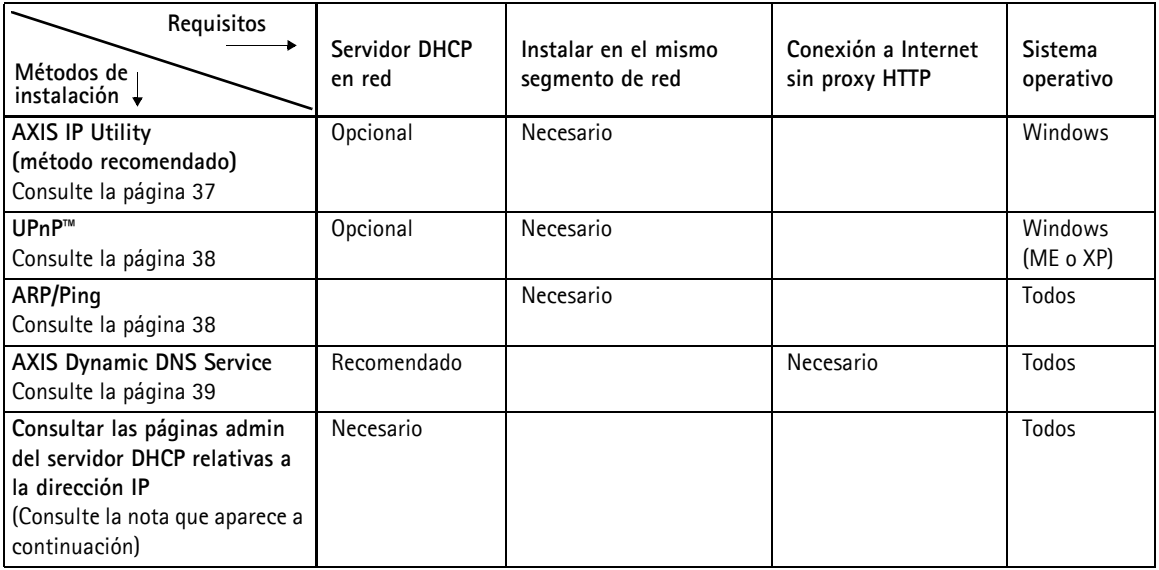

**Notas:** • UPnP™ y DHCP están habilitados de forma predeterminada.

- La dirección IP predeterminada del servidor de vídeo es 192.168.0.90
- Para visualizar las páginas admin del servidor DHCP, consulte la documentación del servidor. Es posible que deba ponerse en contacto con su administrador de redes.
- Si no puede configurar la dirección IP, compruebe que no haya ningún cortafuegos que bloquee la operación.

### <span id="page-36-0"></span>**AXIS IP Utility**

AXIS IP Utility es una aplicación de Windows gratuita que detecta y muestra dispositivos Axis en su red, y que, además, puede utilizarse para asignar manualmente una dirección IP estática.

Recuerde que debe instalar el servidor de vídeo en el mismo segmento de red (subred física) que el equipo que ejecuta AXIS IP Utility.

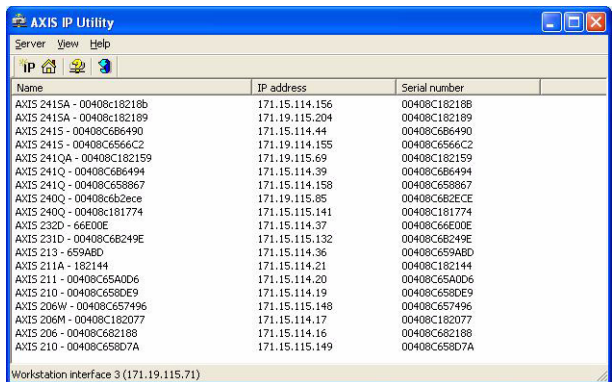

AXIS IP Utility está incluida en el CD suministrado con este producto y también puede descargarse desde www.axis.com/techsup

#### **Detección automática**

- 1. Compruebe que el servidor de vídeo esté conectado a la red y que recibe alimentación.
- 2. Inicie AXIS IP Utility. Cuando aparezca el servidor de vídeo en la ventana, haga doble clic para abrir la página de inicio de la cámara.
- 3. Consulte la [página 40](#page-39-0) para obtener instrucciones sobre cómo configurar la contraseña.

#### **Configuración manual de la dirección IP**

- 1. Adquiera una dirección IP no utilizada en el mismo segmento de red en el que está conectado su equipo.
- 2. Haga clic en el botón  $\mathbb{R}$  (Configurar la dirección IP con el numero de serie) e introduzca el número de serie y la dirección IP de la servidor de vídeo.
- 3. Haga clic en el botón **Configurar IP** y, a continuación, reinicie el servidor de vídeo (antes de transcurridos 2 minutos desde el clic).
- 4. Haga clic en **Ver Página de inicio** para acceder a las páginas web del servidor de vídeo.
- 5. Consulte la [página 40](#page-39-0) para obtener instrucciones sobre cómo configurar la contraseña.

#### **Nota:**

Se puede utilizar AXIS IP Utility para cambiar una dirección IP configurada de forma dinámica por una estática.

### <span id="page-37-0"></span>**UPnP™**

La funcionalidad UPnP™ está habilitada de forma predeterminada en el servidor de vídeo. Si también está habilitada en su equipo (Windows ME o XP), el equipo detectará el servidor de video automáticamente y agregará un nuevo icono a "Mis sitios de red". Haga clic en este icono para acceder a su servidor de vídeo.

Consulte también la [página 40](#page-39-0) para obtener instrucciones sobre cómo configurar la contraseña.

#### **Nota:**

Para instalar el servicio UpnP™ en su ordenador, abra el Panel de control desde el menú **Inicio** y seleccione **Agregar o quitar programas**. Seleccione **Agregar o quitar componentes de Windows** y abra la sección **Servicios de red**. Haga clic en **Detalles** y después seleccione **UPnP** como el servicio que va a agregar.

UPnP™ es una marca de certificación de UPnP™ Implementers Corporation.

### <span id="page-37-1"></span>**Instalación manual con ARP/Ping**

- 1. Adquiera una dirección IP que no esté en uso en el mismo segmento de red en el que está conectado su ordenador.
- 2. Busque el número de serie (N/S) en la etiqueta situada en la parte inferior (consulte la [página 35](#page-34-1)).
- 3. Abra una Solicitud de comando en su ordenador. Introduzca los siguientes comandos en función de su sistema operativo:

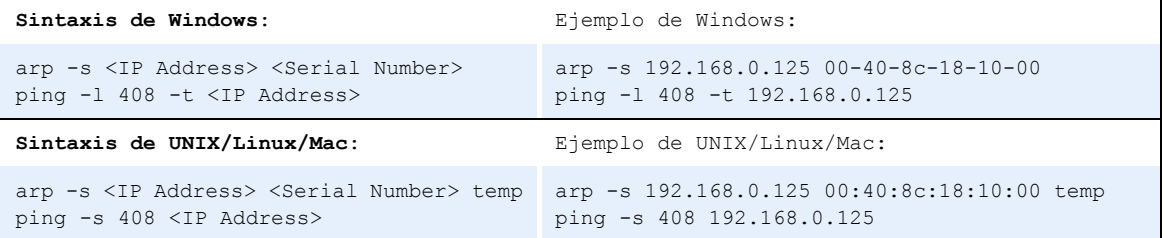

- 4. Compruebe que el cable de red esté conectado. Inicie o reinicie el servidor de vídeo desconectando y volviendo a conectar la alimentación. Este procedimiento debe realizarse en los 2 minutos siguientes a la introducción del comando ARP.
- 5. Cierre el símbolo del sistema cuando vea 'Reply from 192.168.0.125: ...' o similar.
- 6. Inicie su explorador, escriba http://<dirección IP> en el campo Ubicación/Dirección, y presione **Intro** en su teclado.
- 7. Consulte la [página 40](#page-39-0) para obtener instrucciones sobre cómo configurar la contraseña.
- **Notas:**  Para abrir un símbolo del sistema en Windows: desde el menú Inicio, seleccione Ejecutar... y escriba cmd (o command en Windows 98/ME). Haga clic en Aceptar.
	- Para utilizar el comando ARP en un sistema operativo Mac OS X, utilice la utilidad Terminal, que se encuentra en Aplicaciones > Utilidades.

### <span id="page-38-0"></span>**El AXIS Internet Dynamic DNS Service**

El AXIS Internet Dynamic DNS Service es un servicio gratuito de Axis, que le permite instalar su el servidor de vídeo de forma rápida y sencilla y, después, recibir un nombre estático (nombre DNS) y una dirección IP dinámica. Encontrará más información sobre el AXIS Internet Dynamic DNS Service en www.axiscam.net

Para realizar este procedimiento, es conveniente que su red disponga de una conexión de Internet sin proxy HTTP, y las direcciones IP deberían asignarse preferiblemente a través de DHCP.

#### **Siga las instrucciones que se indican a continuación:**

- 1. Después de efectuar las conexiones de red y alimentación pertinentes, espere hasta que el indicador de estado situado en la parte delantera del servidor de vídeo muestre una luz verde fija.
- 2. A continuación, presione el botón de **Control una vez**. El indicador de estado parpadeará con luz verde mientras se conecta al AXIS Internet Dynamic DNS Service.
- 3. Espere a que vuelva a encenderse una luz verde fija en el indicador de estado.
- 4. Para finalizar la instalación, vaya a **www.axiscam.net** desde un equipo conectado a Internet. Para ello, dispone de 60 minutos después de presionar el botón de control.
- 5. Siga las instrucciones del AXIS Internet Dynamic DNS Service que aparecen en la pantalla. Necesitará el número de serie del producto para completar la instalación. Consulte la [página 35.](#page-34-1) Consulte también la [página 40](#page-39-0) para obtener instrucciones sobre cómo configurar la contraseña.

#### **Importante:**

Tenga en cuenta que este procedimiento enviará la dirección IP del servidor de vídeo, puerto HTTP, versión de firmware, tipo de producto y número de serie al AXIS Internet Dynamic DNS Service, pero **no** se transferirá ningún tipo de información personal.

Para eliminar el nombre DNS y dar de baja el registro este servicio, abra las páginas de configuración del servidor de vídeo, haga clic en System **Options** (Opciones del sistema) **> Network** (Red) **> TCP/IP > Basic** (Básico), haga clic en el botón **Settings** (Configuración) del AXIS Internet Dynamic DNS Service y, por último, haga clic en el botón **Remove** (Eliminar).

#### **Página 40 AXIS 241Q/S/QA/SA - Guía de instalación**

### <span id="page-39-0"></span>**Configuración de la contraseña**

- 1. Cuando acceda al el servidor de vídeo por primera vez, aparecerá el diálogo **"Configure Root Password"** en la pantalla.
- 2. A continuación, escriba una contraseña y vuelva a escribirla para confirmarla. Haga clic en **OK**.

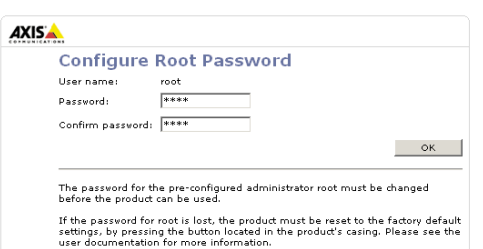

- 3. Aparecerá el diálogo **"Enter Network Password**." Escriba el nombre de usuario: **root Nota:** El nombre de usuario predeterminado para el administrador **root** es permanente y no se puede borrar.
- 4. Escriba la contraseña que introdujo en el paso 2, y haga clic en **OK**. Si perdió u olvidó la contraseña, debe restablecer el servidor de vídeo a los valores iniciales. Consulte la [página 41](#page-40-0).
- 5. Si es necesario, haga clic en **Yes** para instalar el AMC (AXIS Media Control) para poder visualizar el flujo de vídeo en el explorador. Para ello, debe tener derechos de administrador en su ordenador.
- 6. La página de **Live View** de la servidor de vídeo aparece con enlaces a las herramientas de configuración que le permiten adaptar el servidor de vídeo a sus necesidades específicas.

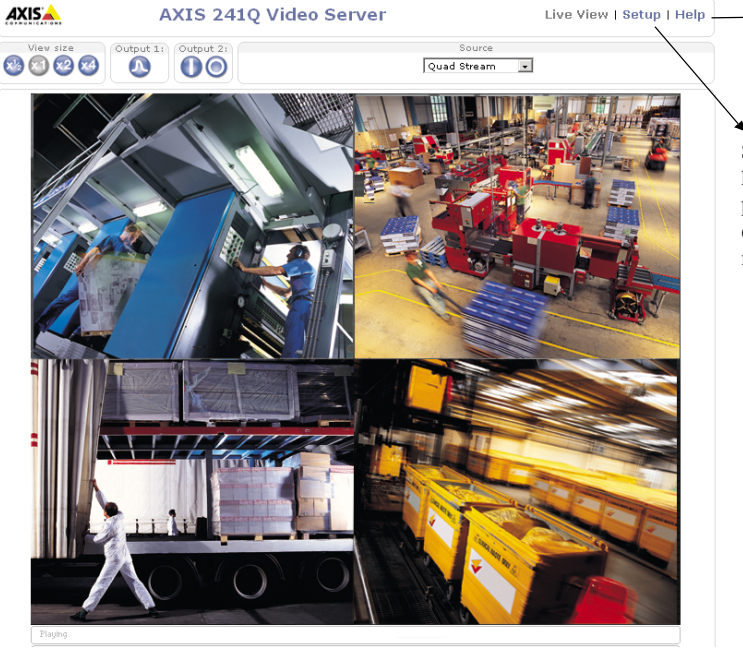

Live View | Setup | Help **| + Help - Presenta ayuda en** línea sobre todos los aspectos del uso del servidor de vídeo.

> **Setup** - Proporciona todas las herramientas necesarias para configurar el servidor de vídeo según sus requisitos.

### **Acceso al servidor de vídeo desde Internet**

Una vez instalado, puede accederse al el servidor de vídeo desde su red local (LAN). Para acceder al servidor de vídeo desde Internet, los encaminadores (routers) de red deben estar configurados para permitir el tráfico de datos de entrada, que normalmente se efectúa en un puerto específico. Para obtener más instrucciones, consulte la documentación de su encaminador.

Para obtener más información sobre este u otros temas, visite Axis Support Web en www.axis.com/techsup

### <span id="page-40-0"></span>**Reconfiguración a los valores iniciales**

Siguiendo estas instrucciones, podrá reconfigurar todos los parámetros, incluida la dirección IP, a los valores iniciales:

- 1. Desconecte la alimentación del servidor de vídeo.
- 2. Mantenga presionado el botón de control y vuelva a conectar la alimentación.
- 3. Mantenga presionado el botón hasta que en el indicador de estado se encienda una luz amarilla (esto puede tardar hasta 15 segundos), después suelte el botón.
- 4. Cuando en el indicador de estado se encienda una luz verde (lo que puede tardar hasta 1 minuto) el servidor de vídeo estará reconfigurado a los valores iniciales.
- 5. Vuelva a instalar el servidor de vídeo utilizando uno de los métodos de instalación descritos en este documento.

### **Más información**

Para obtener más información, consulte el Manual del usuario del servidor de vídeo, disponible en el CD que se incluye en este paquete. Puede obtener versiones actualizadas del manual en www.axis.com

# **Guida all'installazione del video server**

Nella presente guida all'installazione vengono fornite le istruzioni per installare il video server in rete. Per tutti gli altri aspetti relativi all'utilizzo del prodotto, vedere il manuale dell'utente di AXIS 241Q/S/QA/SA, disponibile sul CD incluso nella confezione oppure all'indirizzo www.axis.com

### **Procedura di installazione**

Attenersi alla seguente procedura per installare l'AXIS 241Q/S/QA/SA sulla LAN (Local Area Network).

- 1. Controllare il contenuto della confezione utilizzando l'elenco fornito di seguito.
- 2. Collegare il video server. Vedere [pagina 45.](#page-44-0)
- 3. Impostare un indirizzo IP. Per informazioni sui metodi disponibili, vedere [pagina 46.](#page-45-0)
- 4. Impostare la password. Vedere [pagina 50.](#page-49-0)

### **Contenuto della confezione**

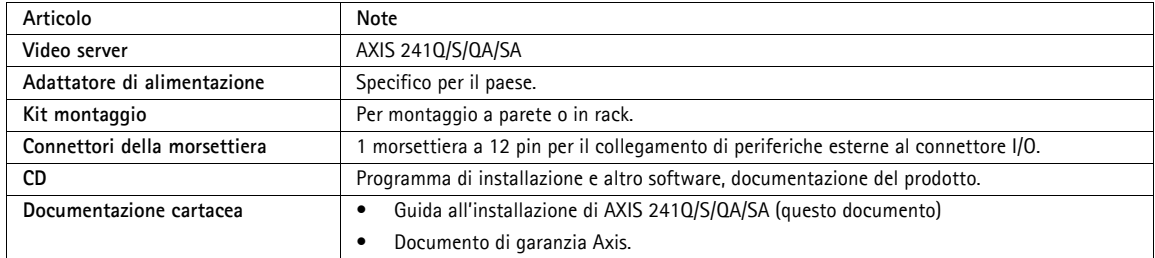

#### **Montaggio**

Il video server comprende un kit per il montaggio a parete o in rack. Le staffe di montaggio possono essere posizionate per montare il video server su una superficie verticale o in un armadio rack (4U). Attenersi alla seguente procedura per collegare le staffe al video server:

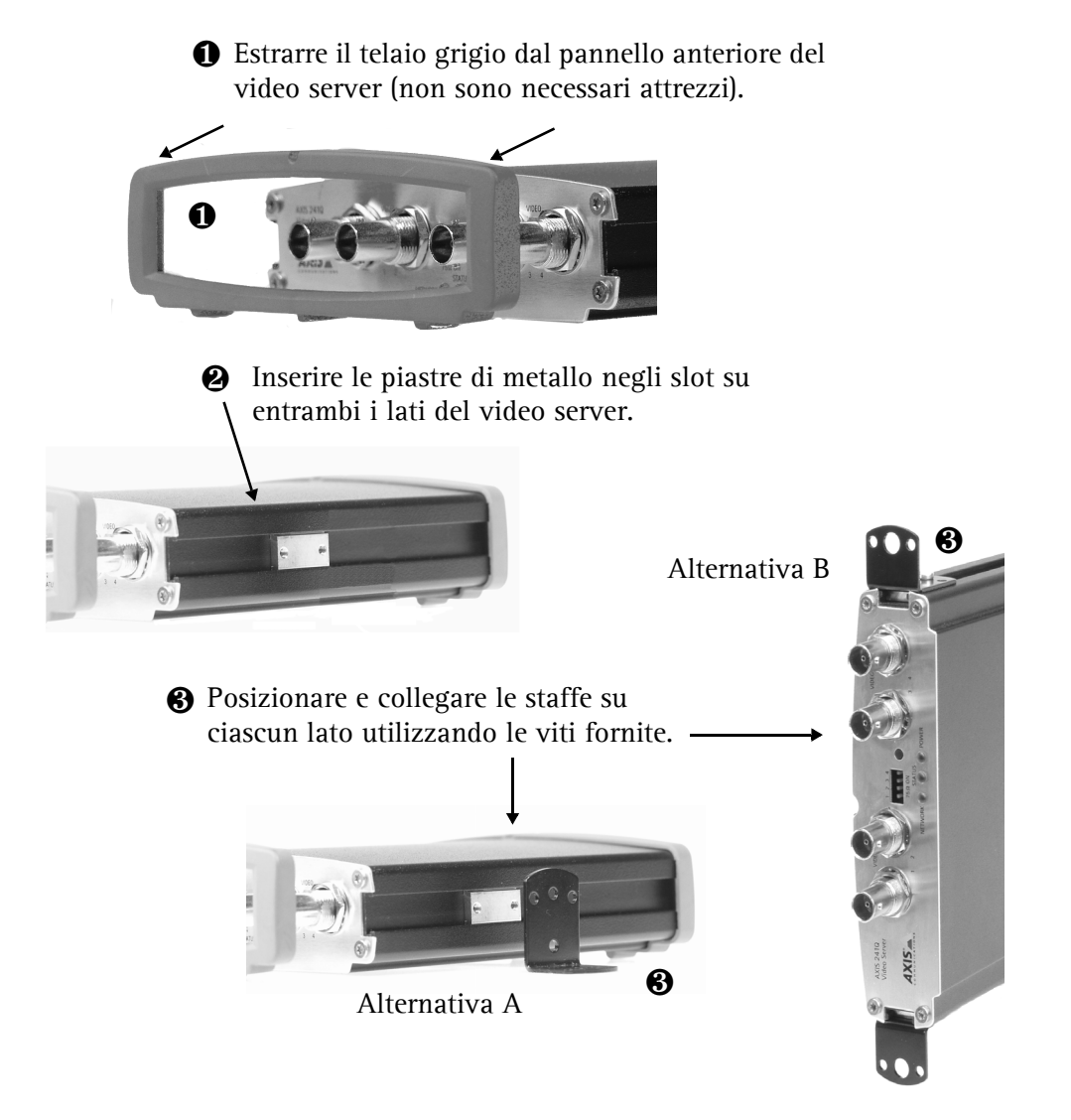

<span id="page-44-1"></span>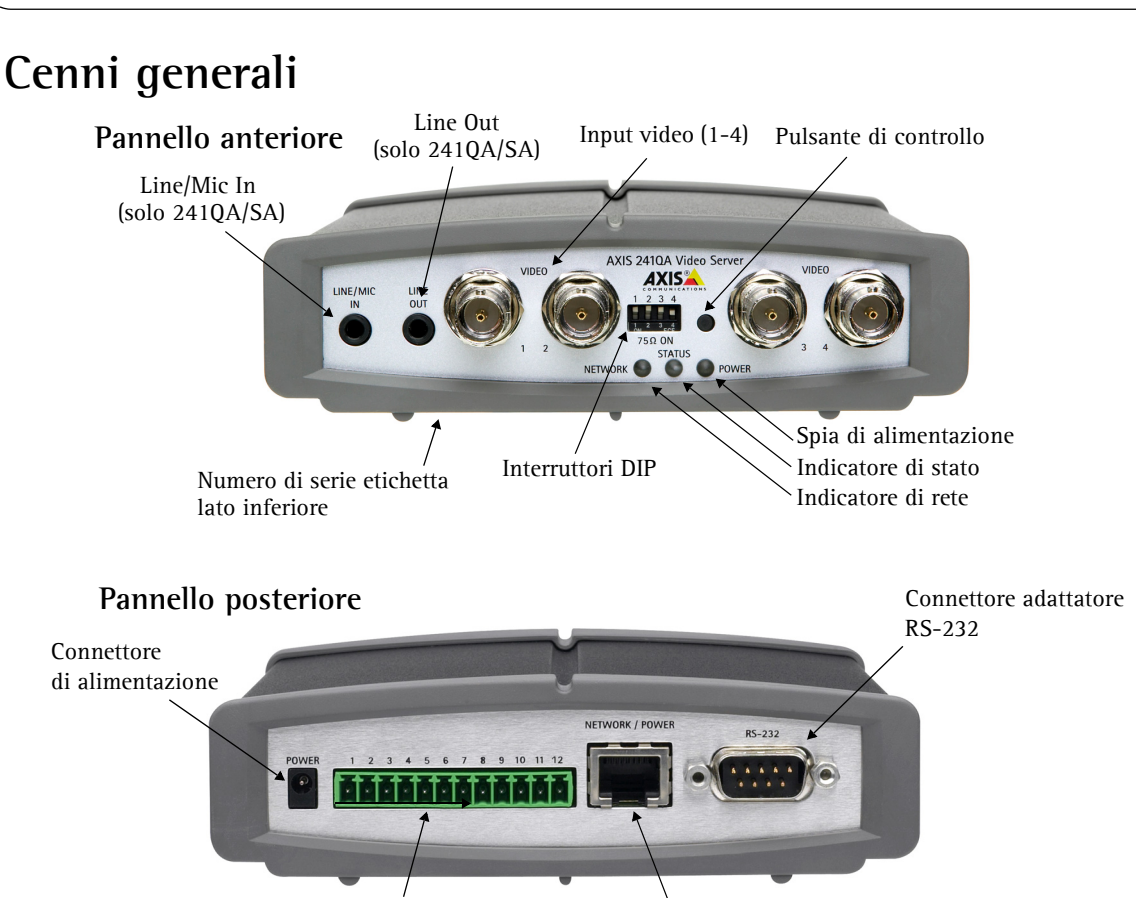

Connettore I/O a 12 pin Connettore di rete

### <span id="page-44-0"></span>**Collegamenti**

- 1. Collegare il video server alla rete mediante un cavo di rete standard.
- 2. Collegare l'uscita video delle camere al video server utilizzando un cavo coassiale standard 75 Ohm con connettori BNC.

**Nota:** Utilizzare un convertitore RCA-BNC se la camere è dotata di un connettore standard RCA.

- 3. Collegare l'alimentazione mediante l'adattatore di alimentazione fornito, o la morsettiera di alimentazione sul pannello posteriore (vedere il Manuale dell'utente per ulteriori informazioni).
- 4. È possibile collegare ad AXIS 240QA/SA un altoparlante preamplificato e un microfono per fornire audio a due canali.

### <span id="page-45-0"></span>**Impostazione dell'indirizzo IP**

Il video server è progettato per l'installazione su reti Ethernet e per essere accessibile necessita dell'assegnazione di un indirizzo IP.

### **AXIS IP Utility**

AXIS IP Utility è il metodo consigliato per impostare un indirizzo IP in Windows. Si tratta di un'applicazione gratuita che può essere utilizzata in rete con o senza server DHCP. Per ulteriori informazioni, vedere [pagina 47](#page-46-0).

#### **Metodi di installazione**

In questa tabella sono illustrati tutti i metodi per impostare o rilevare l'indirizzo IP. Selezionare un metodo dalla colonna a sinistra e verificarne i requisiti necessari nelle colonne sulla destra.

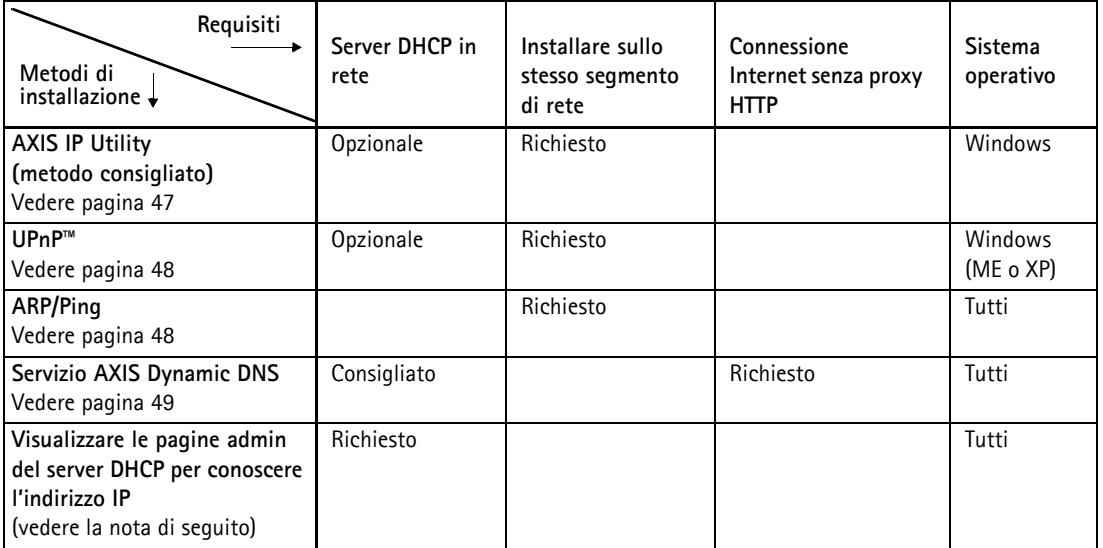

- **Nota:**  UPnP™ e DHCP sono entrambi attivati per impostazione predefinita nell video server.
	- L'indirizzo IP predefinito per il video server è 192.168.0.90
	- Per visualizzare le pagine admin del server DHCP, fare riferimento alla documentazione specifica del server. Rivolgersi all'amministratore di rete.
	- Se l'impostazione dell'indirizzo IP non ha esito positivo, verificare che non siano presenti firewall che impediscono la configurazione.

### <span id="page-46-0"></span>**AXIS IP Utility**

AXIS IP Utility è un'applicazione gratuita per Windows che consente di rilevare e visualizzare la presenza di periferiche Axis in rete.

Permette inoltre di impostare manualmente un indirizzo IP statico.

È utile ricordare che il video server deve essere installato sullo stesso segmento di rete (subnet fisica) del

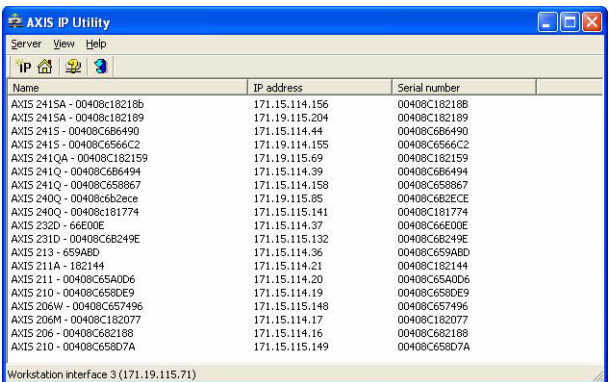

computer sul quale è in esecuzione AXIS IP Utility.

AXIS IP Utility è disponibile sul CD fornito con questo prodotto oppure può essere scaricata all'indirizzo www.axis.com/techsup

#### **Rilevamento automatico**

- 1. Controllare che il video server sia collegato alla rete e che sia correttamente alimentato.
- 2. Avviare AXIS IP Utility. Quando il video server verrà visualizzato, fare doppio clic su di esso per aprire l'home page del video server.
- 3. Vedere [pagina 50](#page-49-0) per istruzioni su come impostare la password.

#### **Impostazione manuale dell'indirizzo IP**

- 1. Acquisire un indirizzo IP non utilizzato sullo stesso segmento di rete su cui è connesso il computer utilizzato.
- 2. Fare clic sul pulsante  $\mathbb{R}$  (Imposta indirizzo IP mediante numero di serie) e immettere il numero di serie e l'indirizzo IP del video server.
- 3. Fare clic sul pulsante **Imposta IP** e riavviare il video server (entro 2 minuti).
- 4. Fare clic su **Visualizza** l'Home page per accedere alle pagine Web del video server.
- 5. Vedere [pagina 50](#page-49-0) per istruzioni su come impostare la password.

#### **Nota:**

AXIS IP Utility può essere utilizzata per modificare un indirizzo IP impostato in modo dinamico in un indirizzo statico.

### <span id="page-47-0"></span>**UPnP™**

La funzionalità UPnP™ è attiva per impostazione predefinita nel video server. Se è abilitata anche sul computer in uso (con sistema operativo Windows ME o XP), il video server verrà automaticamente rilevato e verrà aggiunta una nuova icona in "Risorse di rete". Fare clic su questa icona per accedere al video server.

Vedere anche [pagina 50](#page-49-0) per istruzioni su come impostare la password.

#### **Nota:**

Per installare il servizio UPnP™ sul computer, aprire il Pannello di controllo dal menu **Start** e selezionare **Installazione applicazioni**. Selezionare **Installazione componenti di Windows** e aprire la sezione **Servizi di rete**. Fare clic su **Dettagli** e selezionare **UPnP** come servizio da aggiungere.

UPnP™ è un marchio di certificazione dell'UPnP™ Implementers Corporation.

### <span id="page-47-1"></span>**Installazione manuale con ARP/Ping**

- 1. Acquisire un indirizzo IP non utilizzato sullo stesso segmento di rete su cui è connesso il computer utilizzato.
- 2. Individuare il numero di serie sull'etichetta posta sul retro del video server (vedere [pagina 45](#page-44-1)).
- 3. Aprire il prompt dei comandi sul computer. In base al proprio sistema operativo, digitare i seguenti comandi:

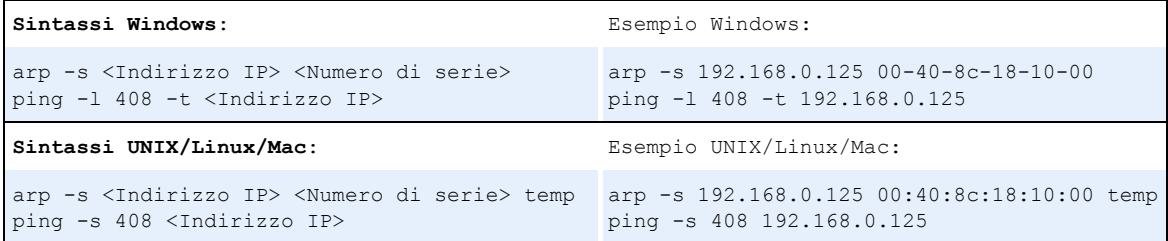

- 4. Controllare che il cavo di rete sia collegato. Avviare/riavviare il video server scollegando e ricollegando l'alimentazione. Tale operazione deve essere eseguita entro 2 minuti dall'immissione del comando ARP.
- 5. Chiudere il prompt dei comandi una volta visualizzato il messaggio 'Risposta da 192.168.0.125: ...' oppure un messaggio simile.
- 6. Avviare il browser, immettere http://<Indirizzo IP> nel campo indirizzo e premere **Invio** sulla tastiera.
- 7. Vedere [pagina 50](#page-49-0) per istruzioni su come impostare la password.
- **Nota:**  Per aprire il prompt dei comandi in Windows: dal menu Start, scegliere Esegui... e immettere cmd (oppure command in Windows 98/ME). Fare clic su OK.
	- Per utilizzare il comando ARP su un sistema operativo Mac X, avviare l'utilità Terminal, in Applicazioni > Utilità.

### <span id="page-48-0"></span>**Servizio AXIS Internet Dynamic DNS**

Il servizio AXIS Internet Dynamic DNS è un servizio gratuito fornito da Axis, che consente di installare in modo rapido e facile una videocamera o un video server, a cui vengono assegnati un nome DNS e un indirizzo IP dinamico. Ulteriori informazioni sul servizio AXIS Internet Dynamic DNS sono disponibili all'indirizzo www.axiscam.net

Per eseguire questa procedura, è necessario che la rete disponga di una connessione Internet senza proxy HTTP e che gli indirizzi IP siano assegnati tramite DHCP.

#### **Seguire le istruzioni riportate di seguito:**

- 1. Una volta collegate la rete e l'alimentazione, attendere che l'indicatore di stato nella parte anteriore del video server emetta una luce verde fissa.
- 2. Quindi premere il pulsante **Controllo** del video server **una sola volta**. Durante il collegamento al servizio AXIS Internet Dynamic DNS, l'indicatore di stato emette una luce verde lampeggiante.
- 3. Attendere che l'indicatore di stato emetta nuovamente una luce verde fissa.
- 4. Per completare l'installazione, visitare il sito **www.axiscam.net** da un computer collegato a Internet. Tale operazione deve essere eseguita entro 60 minuti dalla pressione del pulsante di controllo.
- 5. Seguire le istruzioni sullo schermo fornite dal servizio AXIS Internet Dynamic DNS. Per completare l'installazione è necessario fornire il numero di serie del prodotto. Vedere [pagina 45.](#page-44-1) Vedere anche [pagina 50](#page-49-0) per istruzioni su come impostare la password.

#### **Importante**

Con questa procedura vengono inviati l'indirizzo IP, la versione del firmware, la porta HTTP, il tipo di prodotto e il numero di serie al servizio AXIS Internet Dynamic DNS. **Non** verranno trasmesse informazioni personali.

ITALIANO

Per rimuovere il nome DNS e annullare la registrazione per questo servizio, aprire le pagine Setup (Configurazione) del prodotto Axis, fare clic su **System Options** (Opzioni di sistema) **> Network** (Rete) **> TCP/IP > Basic** (Di base), fare clic sul pulsante **Settings** (Impostazioni) per il servizio AXIS Internet Dynamic DNS e infine fare clic sul pulsante **Remove** (Rimuovi).

### <span id="page-49-0"></span>**Impostazione della password**

- 1. Quando si accede al video server per la prima volta, viene visualizzata la finestra di dialogo '**Configure Root Password**' (Configura la password principale).
- 2. Inserire la password, quindi inserirla di nuovo per confermarne l'esattezza. Fare clic su **OK**.

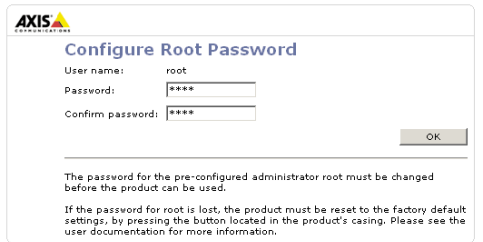

- 3. Verrà visualizzata la finestra di dialogo '**Enter Network Password'** (Inserire la password di rete). Inserire il nome utente: **root Nota:** il nome utente predefinito dell'amministratore **root** è permanente e non può essere eliminato.
- 4. Inserire la password impostata al passaggio 2 e fare clic su **OK**. Se si dimentica la password, sarà necessario ripristinare le impostazioni predefinite del video server. Vedere [pagina 51](#page-50-0).
- 5. Se richiesto, fare clic su **Yes** (Sì) per installare AXIS Media Control (AMC) e consentire la visualizzazione del flusso video nel browser. Per questa operazione sono necessari i privilegi di amministratore.
- 6. Viene visualizzata la pagina **Live View** (Immagini dal vivo) del video server con i collegamenti agli strumenti di impostazione che consentono di personalizzare il video server in base alle proprie esigenze specifiche.

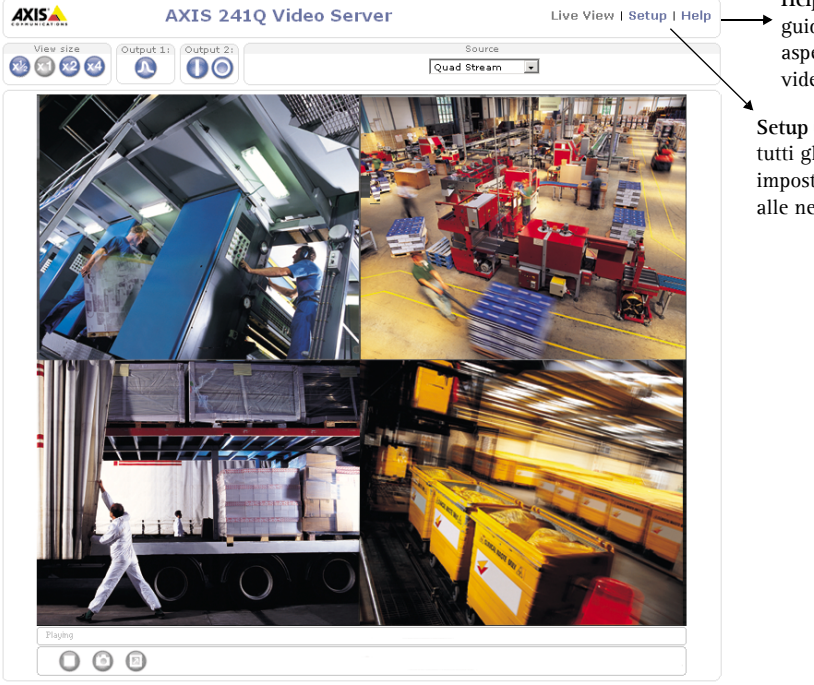

**Help** (Guida) - visualizza la guida in linea su tutti gli aspetti relativi all'utilizzo del video server.

**Setup** (Configurazione) - fornisce tutti gli strumenti necessari per impostare il video server in base alle necessità.

a de la secondad de la ciencia

### **Accesso al video server da Internet**

Una volta installato, il video server è accessibile dalla LAN. Per accedere al video server da Internet, è necessario configurare il router di rete per consentire il traffico dei dati in entrata, operazione che solitamente viene effettuata su una porta specifica. Per ulteriori istruzioni sul router, fare riferimento alla documentazione.

Per ulteriori informazioni relative a questo e altri argomenti, visitare l'Axis Support Web all'indirizzo www.axis.com/techsup

### <span id="page-50-0"></span>**Ripristino delle impostazioni predefinite**

Questa procedura consentirà di ripristinare le impostazioni predefinite per tutti i parametri, incluso l'indirizzo IP.

- 1. Scollegare l'alimentazione del video server.
- 2. Tenere premuto il pulsante **Controllo** e ricollegare l'alimentazione.
- 3. Tenere premuto il pulsante finché l'indicatore di stato diventa giallo (possono essere necessari fino a 15 secondi), quindi rilasciare il pulsante.
- 4. Quando l'indicatore di stato diventa verde (può essere necessario fino a 1 minuto) vengono ripristinate le impostazioni predefinite del video server.
- 5. Reinstallare il video server utilizzando uno dei metodi descritti nel documento.

### **Ulteriori informazioni**

Per ulteriori informazioni, vedere il Manuale dell'utente di AXIS 241Q/S/QA/SA, disponibile sul CD incluso nella confezione. Versioni aggiornate sono disponibili all'indirizzo www.axis.com

AXIS 241Q/S/QA/SA Installation Guide v1.0 March 2005 Copyright © Axis Communications AB, 2005 Part No. 23883